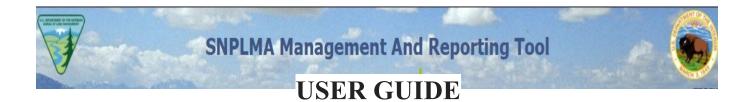

# (SMART)

# SNPLMA's Web-Based Quarterly Reporting Database Version 12 – May 2025

# **TABLE OF CONTENTS**

| ACCESSING THE "SMART" APPLICATION            | 3  |
|----------------------------------------------|----|
| SMART Main Screen                            | 4  |
| BROWSER RECOMMENDATION                       | 4  |
| LOCATING YOUR PROJECTS                       | 5  |
| ACCESSING PROJECT MENU SELECTIONS            | 7  |
| STEP 1: CREATING A WORKPLAN FOR NEW PROJECTS | 12 |
| STEP 2: UPDATING QUARTERLY STATUS            | 18 |
| STEP 3: FUNDING REQUESTS                     | 24 |
| ASAP Funding Requests                        | 25 |
| Transfer Funding Requests                    | 27 |
| Direct Charge Funding Request                | 29 |
| Reimbursement Funding Requests               |    |
| STEP 4: CONTACTS                             |    |
| STEP 5: ANNUAL ACCOMPLISHMENTS               |    |
| STEP 6: Performance Measures                 |    |
| Step 7: ACCESSING REPORTS                    | 40 |
| SUMMARY                                      | 45 |

# ACCESSING THE "SMART" APPLICATION

Microsoft Edge is the preferred browser for all SNPLMA-related tasks. Google Chrome is acceptable but may occasionally have display issues. While the data will still be present, formatting may not align perfectly, which could affect readability.

Currently, there are two methods of user authentication for accessing SMART. Both methods require your email address for verification. Thus, it is crucial that SNPLMA has your exact email address linked to your SMART account.

- 1) **DOI Users Active Directory Federation Services (AFDS):** This method is used if you are logged in through the Department of The Interior (DOI) network. Your login credentials will be authenticated using the ADFS system, which connects to the DOI network.
- 2) Non-DOI Users Login.gov: If you are not on the DOI network, SMART will utilize login.gov for user authentication. This must be a work email address in order for access to be granted.

If you are teleworking, ensure you are connected to your network via VPN to use ADFS. This connection is necessary for authentication to succeed when you are working remotely.

SMART should be accessed through the SNPLMA Website located here: <u>SNPLMA | Bureau of Land</u> <u>Management (blm.gov)</u>

Once you successfully log in to SMART, you will generally be directed to the Main Screen automatically. Below are the details of what to expect upon logging in and a brief overview of the main screen's layout.

| of Teams of the second                                                                                                    | SNPLMA Management And Reporting Tool                   |                  |
|----------------------------------------------------------------------------------------------------|--------------------------------------------------------|------------------|
|                                                                                                    |                                                        | ACKDEB           |
| Financial Input: FY 2025 Qt                                                                                                    | 1 / Status Input: FY 2024 Qtr 3 Project Reports Logout | SMART PRODUCTION |
| Projects [collapse]<br>Capital Improvements<br>Conservation Initiatives<br>Environmentally Sensitive<br>Land Acquisitions<br>Hazardous Fuels Reduction<br>Plans and Wildfire<br>Prevention Projects | WELCOME TO SNPLMA MANAGEMENT AND REPORTING TOOL        |                  |

If you have been assigned multiple roles or belong to several distribution groups within the SMART system, you will be presented with a role selection screen upon logging in. This feature allows you to select the appropriate role that fits your current responsibilities, ensuring access to the necessary functions and data relevant to your tasks (e.g., Sysadmin, Program Manager, Entity, Program Manager (Read Only) role, etc.).

| Account Selection |             |                          |                   |          |                   |  |
|-------------------|-------------|--------------------------|-------------------|----------|-------------------|--|
| User Name         | Role Type 🕈 | <b>Distribution Code</b> | ¢ Email           | Entity 0 | Contact + Actions |  |
| ACKD              |             |                          | dackerman@blm.gov | No       | <u>Select</u>     |  |
| ACKDEB            |             |                          | dackerman@blm.gov | Yes      | Select            |  |
| ACKREADE          |             |                          | dackerman@blm.gov | Yes      | <u>Select</u>     |  |
| DACKERMAN         |             |                          | dackerman@blm.gov | No       | Select            |  |
| DEBSNAP           |             |                          | dackerman@blm.gov | No       | Select            |  |
| PMDMA             |             |                          | dackerman@blm.gov | No       | Select            |  |

# **SMART Main Screen**

Upon successful logi to the SMART system, the first screen you will encounter is the Welcome Screen.

|                                                                                                    | SNPLMA                            | Managem      | ent And Reporting T  | ool                                                                                                    |                |
|----------------------------------------------------------------------------------------------------|-----------------------------------|--------------|----------------------|----------------------------------------------------------------------------------------------------|----------------|
| Financial Input: FY 2025 Qt                                                                                                    | r 1 / Status Input: FY 2024 Qtr 3 |              | Logout               | I SALE I SALE I SALE I SALE I SALE I SALE I SALE I SALE I SALE I SALE I SALE I SALE I SALE I SALE I SALE I SALE | KDEB<br>Entity |
| Projects <u>(collapse)</u><br>Capital Improvements<br>Conservation Initiatives<br>Environmentally. Sensitive<br>Land Acquisitions<br>Hazardous Fuels Reduction<br>Plans and Wildfire<br>Prevention Projects | WELCOME TO SNPLM                  | A Management | f and Reporting Tool |                                                                                                    |                |

At the top of every screen within the SMART system, you will find a user-friendly information display that provides key details relevant to your current session. This information is essential for keeping you informed about your user ID, role, and the specific reporting period you are working on.

In this example, you are entering your financial needs for FY2025 Q1 (October, November, December) and entering your quarterly status updates for work accomplished in FY2024 Q3.

### **BROWSER RECOMMENDATION**

The recommended browser to use MS Edge with Google Chrome as a secondary browser choice.

The SMART application will automatically "time-out" after 15 minutes of inactivity. This will require you to login again. This is a DOI security requirement and cannot be changed. It is essential to save your work frequently. Even if you are actively typing, the system may not recognize it as activity. For instance, if you step away from the screen while entering your Annual Accomplishment, you may find that your data has been lost when you return. To avoid losing your progress, make it a habit to click the SAVE butoon regularly. Remember that simply typing does not cunt as activity in the system, so frequest saving is crucial to protrect your work.

# LOCATING YOUR PROJECTS

There are two ways to access your active projects, with the first method being the most recommended for efficiency.

<u>Method 1 (Recommended) – Project Search:</u> Click on the "Project" link located in the top menu bar. Once you access the "Project" link in the top menu bar and choose to perform a search, you can simply click on the "Search" button without making any additional selections. This will provide you with a complete list of all your active projects. This feature allows you to search for your projects using various selection criteria, making it easier to narrow down your search results effectively.

|                                                                                       |                                 |         |         | ent And Reporting T |          | ACKDEB    |
|---------------------------------------------------------------------------------------|---------------------------------|---------|---------|---------------------|----------|-----------|
| Financial Input: FY 2025 Qtr                                                          | 1 / Status Input: FY 2024 Qtr 3 | Project | Reports | Logout              | SMART PR | RODUCTION |
| Projects [collapse]<br><u>Capital Improvements</u><br><u>Conservation Initiatives</u> | WELCOME TO SNPLM                | IA Man  | AGEMENT | and Reporting Tool  |          |           |
| Environmentally Sensitive<br>Land Acquisitions                                        |                                 |         |         |                     |          |           |
| Hazardous Fuels Reduction<br>Plans and Wildfire<br>Prevention Projects                |                                 |         |         |                     |          |           |

Clicking on "Search." Making no additional selections will give you a complete list of all your Active Projects.

| SEARCH PROJEC    |                 |              |
|------------------|-----------------|--------------|
| Search           |                 |              |
|                  |                 |              |
| Project Number : | Please Select 🗸 |              |
| Sub Activity :   | Please Select   | ~            |
| Round :          | Please Select 💙 |              |
| Entity :         | Please Select   |              |
|                  |                 | Search Reset |

Clicking on the desired Sub Activity, Round, etc. This will narrow the list of active projects being shown within the category (those not yet closed or terminated). The screen shot below shows the active BLM projects for the Capital Improvements category. Categories with many active projects may require use of the scroll bar to see all projects.

| Project Numb                   | er : Please Select 🗸              |                                                    |                                 |             |                                                   |              |                     |
|--------------------------------|-----------------------------------|----------------------------------------------------|---------------------------------|-------------|---------------------------------------------------|--------------|---------------------|
| Sub Activi                     | ty : Capital Improvements         |                                                    | ~                               |             |                                                   |              |                     |
| Roui                           | nd : Please Select 🗸              |                                                    |                                 |             |                                                   |              |                     |
| Enti                           | ty : Please Select                | ~                                                  |                                 |             |                                                   |              |                     |
|                                |                                   | Search Res                                         | et                              |             |                                                   |              |                     |
| 3 items found, displayir       | ng all items.                     |                                                    |                                 |             |                                                   |              |                     |
| Program Category               |                                   | Project Of Concern: <b>No</b>                      | Round                           | Priority    | Entity                                            | Project<br># |                     |
| Capital Improvemen             | ts                                | Focus POC: No                                      | 18                              | 1           | Bureau of Land                                    | BL55         |                     |
|                                |                                   | POC Color: Gre                                     | en                              |             | Management                                        | Pro          | ject                |
|                                |                                   |                                                    |                                 |             |                                                   |              | <u>enu</u>          |
| Project Name                   |                                   |                                                    |                                 |             |                                                   |              | IAP<br>ad           |
| Red Rock Canyon Le             | yacy Irali                        |                                                    |                                 |             |                                                   |              |                     |
|                                |                                   |                                                    |                                 |             |                                                   | SN           | IAP                 |
| Work Plan Status:              | Approved                          |                                                    |                                 |             |                                                   | , C          |                     |
| Project Status:<br>Start Date: | Task Order Assigned<br>02/25/2022 | SNPLMA Program 06/01/<br>Manager Comments: Ratio i |                                 |             | 5% progress rate allov<br>d. Project to remain G  |              |                     |
| Current Project End            | 02/24/2028                        | Project Manager: Tira F                            | aiivae                          |             |                                                   |              |                     |
| Date:                          | ,,                                |                                                    |                                 |             |                                                   |              |                     |
| Program Category               |                                   | Project Of Concern: <b>Yes</b>                     | Round                           | Priority    | Entity                                            | Project<br># |                     |
| Capital Improvemen             | ts                                | Focus POC: No                                      | 18                              | 2           | Bureau of Land                                    | BL56         |                     |
|                                |                                   | POC Color: Yel                                     | 0.07                            |             | Management                                        |              | j <u>ect</u><br>enu |
| Project Name                   |                                   |                                                    |                                 |             |                                                   |              | IAP                 |
| Sloan Canyon Visito            | r Contact Station                 |                                                    |                                 |             |                                                   |              | ad                  |
|                                |                                   |                                                    |                                 |             |                                                   |              |                     |
| Work Plan Status:              | Approved                          |                                                    |                                 |             |                                                   |              | IAP                 |
| Project Status:                | Task Order Assigned               | SNPLMA Program the 5%                              | allowed. Mir                    | numal fund: | d schedule which is hi<br>s spent. Project to ren | nain Yellow  |                     |
| Start Date:                    | 02/21/2022                        | Manager Comments: for lac<br>making                | c of progress.<br>7 more progre |             | n potentially return to                           | Green by     |                     |
| Current Project End<br>Date:   | 02/20/2027                        | Project Manager: Roy F                             |                                 |             |                                                   |              |                     |
|                                |                                   |                                                    |                                 |             |                                                   |              |                     |

<u>Method 2 Dropdown List Search</u>: Select the desired project from the category dropdown list on the left side of the Welcome Screen. By using this method, once a project is selected you will be taken directly to the project menu.

| Financial Input: FY 2025 (                                                                                                    | SNPLMA Management And Reporting                                                                                                    |
|----------------------------------------------------------------------------------------------------|----------------------------------------------------------------------------------------------------|
| Projects [collapse]<br><u>Capital Improvements</u><br><u>18-1-BL55</u><br><u>18-2-BL56</u><br><u>19-2-BL58</u><br><u>Conservation Initiatives</u><br><u>16-3-BL85</u><br><u>17-1-BL86</u><br><u>17-3-BL88</u><br><u>17-4-BL87</u><br><u>18-2-BL90</u><br><u>18-5-BL91</u> | ► Search PROJECT Search Project Number : Please Select  Sub Activity : Capital Improvements  Round : Please Select  Entity : Please Select  Search Reset |
| Environmentally Sensitive<br>Land Acquisitions<br>Hazardous Fuels Reduction                                                                                                    | 3 items found, displaying all items.                                                                                                    |

# ACCESSING PROJECT MENU SELECTIONS

Once you have located the project you wish to update, the next step is to access the Project Menu, where you can make changes and updates.

> To make changes, click on the "Project Menu" box located to the right of the Project #.

| Program Category                                                                                                    | PPP Sub | Project Of Concern: No | Round | Priority | Managing (Lead) Entity       | Project |
|----------------------------------------------------------------------------------------------------|---------|------------------------|-------|----------|------------------------------|---------|
| Capital Improvements                                                                                                    |         | Focus POC: No          | 4     | 22       | Fish and Wildlife<br>Service | FW15    |
|                                                                                                    |         | POC Color: Green       |       |          | and and                      | Project |
| Participation and an and a second second sec |         | POC Color: Green       |       |          |                              | Menu    |

The Project Menu screen that will be displayed when SMART is open looks like this. The sample below is for a Capital Improvements Project Round 17-1.

The Entity Comments box provides project managers with a convenient way to share any additional information about the project that isn't included in the quarterly status update. This feature allows you to communicate important details directly within the system, eliminating the need to send a separate email to the SNPLMA Program Manager.

When you enter comments in this box, the information is automatically sent to the System Administrator, who will then forward it to the SNPLMA Program Manager.

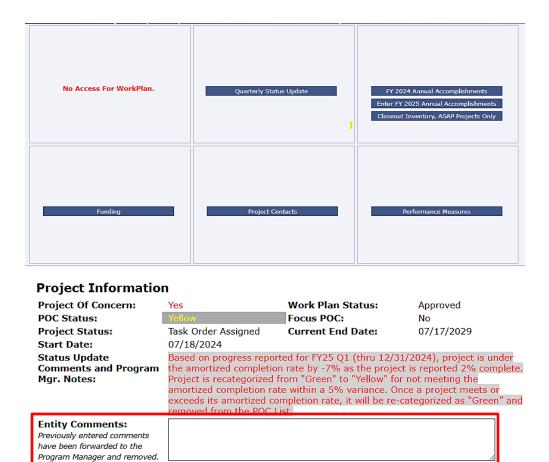

The Project Menu screen offers six menu boxes accessible to Entity users.

Save Entity Comments

| PROJECT MENU: (HN52, 20-3, DOWNTOWN PARK RENOVATION) |                              |                                                                                                    |  |  |  |  |
|------------------------------------------------------|------------------------------|----------------------------------------------------------------------------------------------------|--|--|--|--|
| 1<br>Work Plan                                       | 2<br>Quarterly Status Update | 3<br>FY 2024 Annual Accomplishments<br>Enter FY 2025 Annual Accomplishments<br>Closeout Inventory, ASAP Projects Only |  |  |  |  |
| 4<br>Funding                                         | 5<br>Project Contacts        | 6<br>Performance Measures                                                                                             |  |  |  |  |

From top left to right, the menu boxes are:

- 1) **Work Plan:** The Work Plan menu box is only available when a new workplan is required for a new project or if a project modification was approved.
- 2) **Quarterly Status Update:** This option allows you to enter all quarterly status information: overall percent complete, percent completion by deliverable, actual start and end dates for deliverables, and narrative status comments.
- 3) **Annual Accomplishments:** This menu box has three selections. The top selection is to display the previous year's annual accomplishment for reference only and cannot be edited unless it was never entered. The second selection is for entering the current fiscal year's annual accomplishments. The third selection is for ASAP projects only to enter the projects inventory.
- 4) **Funding Processes:** This menu box allows you to enter the current funding needs for your projects and to report the amount of committed/obligated/expended dollars. It is important to note that this is not required for projects funded through ASAP. Regardless of whether SMART is open or not, you can view your current "Funding Summary" here.
- 5) **Project Contacts:** This menu box allows you to verify or update project contact information. Please confirm each quarter that this information (names, email addresses, phone numbers) are correct. This choice is available any time, whether SMART is open or not. Note: You can only designate one Project Manager; if you need to enter a new Project Manager, remember to delete the previous one first.
- 6) **Performance Measures:** This is where the project Performance Measures are entered when closing a project. There is also a checkbox labeled "Final Overall Accomplishment" to indicate that the information entered is the overall project accomplishments required upon project closeout.

**Navigating the Project Menu Screen**: In the example below, the "Funding Processes" menu box has been accessed. To return to the Project Menu Screen, click the blue "Project Menu" selection above the title bar.

| Return to Project Search Results Project Menu |                                         |
|-----------------------------------------------|-----------------------------------------|
| Nevada)                                       | Stewardship and Restoration in Southern |
| TOTAL AMOUNT AVAILABLE : \$                   | 638,500.00                              |
| Amount Reimbursed/Disbursed thru 7/31 : \$    | 399,745.96                              |
| Current Reimbursement Request : \$            | 0.00                                    |
| Amount Transferred thru 7/31 : \$             | 0.00                                    |
| Current Funding Request : \$                  | 0.00                                    |
| Projected Funding : \$                        |                                         |
| BALANCE AVAILABLE for FUTURE REQUESTS : \$    | 238,754.04                              |
| Percentage of Total :                         | 37.39%                                  |
|                                               | Direct Charge                           |

If the Project Menu Screen was accessed using the Method 1 – Project Search then you can click "**Return** to **Project Search Results**" to view the previous selected parameters and select another project.

Whereas if you used the project menu listed on left to make your project selection, keep in mind that you will be taken back to the project menu of the project that was originally selected. The link "Return to Project Search Results" is unavailable.

|                                                   |                                                                                                    | nagement And Reporting                    | TBECKE                                                                                                    |
|---------------------------------------------------|----------------------------------------------------------------------------------------------------|-------------------------------------------|----------------------------------------------------------------------------------------------------|
| Financial Input: FY 2025 Ot                       | r 4 / Status Input: FY 2025 Qtr 2 Project                                                                                                    | Reports Logout                            | SMART PRODUCTION                                                                                                 |
| Projects [collapse]                               |                                                                                                    |                                           |                                                                                                    |
| Parks, Trails, and Natural<br>Areas<br>18-12-WA10 | Project Menu: (WA12, 20<br>Tower)                                                                                                    | 0-10, Warm Springs Natural Are            | A WILDLIFE AND BIRD VIEWING                                                                                      |
| • 20-10-WA12<br>• 20-12-WA13                      | Work Plan                                                                                                    | Quarterly Status Update                   | FY 2024 Annual Accomplishments<br>Enter FY 2025 Annual Accomplishments<br>Closeout Inventory, ASAP Projects Only |
|                                                   | Funding                                                                                                    | Project Contacts                          | Performance Measures                                                                                             |
|                                                   | Project Information<br>Project Of Concern:<br>Project Status:<br>Start Date:<br>Status Update<br>Comments and Program<br>Mgr. Notes:<br>Entity Comments:<br>Previously entered comments<br>have been forwarded to the<br>Program Manager and removed. | N Work Plan<br>Funds Available Current En |                                                                                                    |

Click on "Return to Search Results" above the title row on the Project Menu Screen. This will return you to your original search results (see below) based on the parameters that had been previously entered.

| Return to Project Search Results |                       |                                      |     |
|----------------------------------|-----------------------|--------------------------------------|-----|
| PROJECT MENU: (BL80, 1           | 7-1, Spring Stewardsh | IIP AND RESTORATION IN SOUTHERN NEVA | DA) |
|                                  |                       |                                      |     |
|                                  |                       |                                      |     |

The user can now select another project to update from the original search by selecting "Project Menu" or locate a new project by entering new search parameters.

| SEADO                             | h Proje       | CT                                                        |                                     |                      |             |             |                                                       |                                 |
|-----------------------------------|---------------|-----------------------------------------------------------|-------------------------------------|----------------------|-------------|-------------|-------------------------------------------------------|---------------------------------|
| Search                            | Create        |                                                           |                                     |                      |             |             |                                                       |                                 |
| Scarch                            | Create        |                                                           |                                     |                      |             |             |                                                       |                                 |
| P                                 | roject Numbe  | r : Please Select 💙                                       |                                     |                      |             |             |                                                       |                                 |
|                                   | Sub Activit   | y : Please Select                                         |                                     |                      | ~           |             |                                                       |                                 |
|                                   | Roun          | d : Please Select 🗸                                       |                                     |                      |             |             |                                                       |                                 |
|                                   | Entit         | y : Please Select                                         | ~                                   |                      |             |             |                                                       |                                 |
|                                   | Statu         | s : Active 🗸                                              |                                     |                      |             |             |                                                       |                                 |
|                                   |               |                                                           | Search                              | n Reset              |             |             |                                                       |                                 |
| 1                                 |               | ring 181 to 184.<br>15, 16, 17, 18, <b>19</b> [Next/Last] |                                     |                      |             |             |                                                       |                                 |
| Program C                         | Category      |                                                           | Project Of Conce                    | ern: No              | Round       | Priority    | Entity                                                | Project<br>#                    |
| Parks, Tra<br>Areas               | ails, and Nat | tural                                                     | Focus P                             | OC: No               | 19          | 13          | Las Vegas                                             | LV42                            |
| Project Na                        |               | Park Phase 1A                                             | POC Co                              | lor: Green           |             |             |                                                       | Project<br>Menu<br>SNAP<br>Lead |
| Work Plan<br>Project St           | atus:         | Updates Needed<br>Task Order Assigned                     | SNPLMA Program<br>Manager Comments: | PM. Please           | e review ai | nd notify S | iewed and upda<br>NPLMA PM. If no<br>finalize and ann | o further                       |
| Start Date<br>Current Pi<br>Date: | roject End    | 05/09/2024<br>05/08/2029                                  | Project Manager:                    | workplan.<br>Zelalem |             |             | manze ana appr                                        |                                 |
| Program C                         | Category      |                                                           | Project Of Conce                    | ern: No              | Round       | Priority    | Entity                                                | Project<br>#                    |
|                                   |               |                                                           |                                     |                      |             |             | Clark County                                          |                                 |

•

# **STEP 1: CREATING A WORKPLAN FOR NEW PROJECTS**

To create a work plan for a new project, first, locate the specific project that requires a work plan.

> Next click on "**Project Menu**" then on the "Work Plan" menu box.

| C. THINKING A REPORT                                                                    | SNPLMA Ma                                         | nagement And Rep                    | porting Tool        |                                   |
|-----------------------------------------------------------------------------------------|---------------------------------------------------|-------------------------------------|---------------------|-----------------------------------|
|                                                                                         |                                                   |                                     |                     | DACKERMAN<br>System Administrator |
| Financial Input: FY 2018 Qtr                                                            | 2 / Status Input: FY 2018 Qtr 1 Project           |                                     | Logout              | SMART PRODUCTION                  |
| Projects [collapse]                                                                     | Return to Project Search Results                  |                                     |                     |                                   |
| Capital Improvements<br>Conservation Initiatives                                        | PROJECT MENU: (FS80, 16<br>Spring Mountains Natio |                                     |                     |                                   |
| Eastern Nevada Landscape<br>Restoration Project                                         | SPRING MOUNTAINS NATIO                            | NAL RECREATION AREA CAP             | ITAL IMPROVEMENT PR | OJECTS)                           |
| Environmentally Sensitive<br>Land Acquisitions                                          |                                                   |                                     |                     |                                   |
| Hazardous Fuels Reduction<br>Plans and Wildfire<br>Prevention Projects                  |                                                   |                                     |                     |                                   |
| Lake Tahoe Restoration<br>Projects                                                      | Work Plan                                         | Quarterly Status Up                 | odate FY 20         | )17 Annual Accomplishments        |
| Multi-Species Habitat<br>Conservation Plans                                             |                                                   | <b></b>                             | Ente                | er Annual Accomplishments         |
| Parks, Trails, and Natural<br>Areas                                                     |                                                   |                                     |                     |                                   |
| Pre-Proposal Planning                                                                   |                                                   |                                     |                     |                                   |
| (PPP)<br>Santini-Burton                                                                 |                                                   |                                     |                     |                                   |
| Virgin River Habitat<br>Conservation Restoration<br>Plan and Ground Water<br>Monitoring |                                                   |                                     |                     |                                   |
|                                                                                         | Funding Processes                                 | Project Contact                     | 5                   |                                   |
|                                                                                         |                                                   |                                     |                     |                                   |
|                                                                                         |                                                   |                                     |                     |                                   |
|                                                                                         |                                                   |                                     |                     |                                   |
|                                                                                         |                                                   |                                     |                     |                                   |
|                                                                                         | Project Information                               | n                                   |                     |                                   |
|                                                                                         | Project Of Concern:                               |                                     | Vork Plan Status:   | Updates Needed                    |
|                                                                                         | Project Status:<br>Status Date:                   | Task Order Assigned C<br>10/01/2017 | Current End Date:   | 09/30/2022                        |
|                                                                                         | Status Update                                     | 10,01/201/                          |                     |                                   |
|                                                                                         | Comments and Program<br>Mgr. Notes:               |                                     |                     |                                   |

The following screen displays with the message that "No results were found" because no deliverables, tasks, or subtasks have yet been entered for the specific project you are viewing.

Click on "Create New Deliverable."

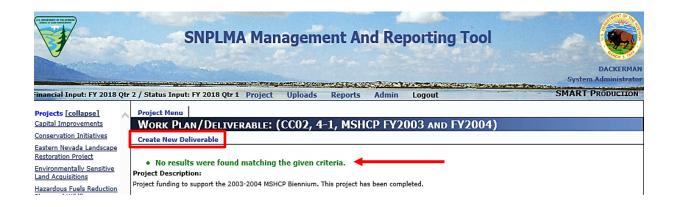

Per the Implementation Agreement, Work Plan project deliverables should be identified as primary/anticipated/standard. This is a required field and is listed as the first criterion when you are entering or updating information in the Work Plan. Any changes made to older Work Plans now necessitate this classification to ensure consistency and compliance with current requirements.

> Select your Deliverable type from the drop-down.

|                                                                                                    | SNPLMA Management And Reporting Tool                                                                                           |      |
|----------------------------------------------------------------------------------------------------|----------------------------------------------------------------------------------------------------|------|
| Financial Input: FY 2020 Qtr                                                                                                    | 1 / Status Input: FY 2019 Qtr 4 Project Uploads Reports (Hyp) Reports Admin Logout SMARL                                       | TEST |
| Projects [collapse]<br>Capital Improvements<br>Conservation Initiatives                                                                              | Project Menu<br>Create Work Plan/Deliverable: (B016, 17-1, Atlanta Road Sage-Grouse Habitat<br>Improvement Completion Project) |      |
| Eastern Nevada Landscape<br>Restoration Project<br>Environmentally Sensitive<br>Land Acquisitions<br>Hazardous Fuels Reduction<br>Plans and Wildfire | List Deliverables Deliverable Type Deliverable Descriptio Target Start Oas Stardard                                            |      |
| Prevention Projects<br>Lake Tahoe Restoration<br>Projects<br>Multi-Species Habitat<br>Conservation Plans                                             | Target End Date :                                                                                                    |      |
| Parks, Trails, and Natural<br>Areas<br>Pre-Proposal Planning<br>(PPP)                                                                                |                                                                                                    |      |
| <u>Santini-Burton</u><br>Virgin River Habitat                                                                                                    | Save Cancel                                                                                                    |      |

> Select a deliverable from the drop-down menu for "Deliverable Description."

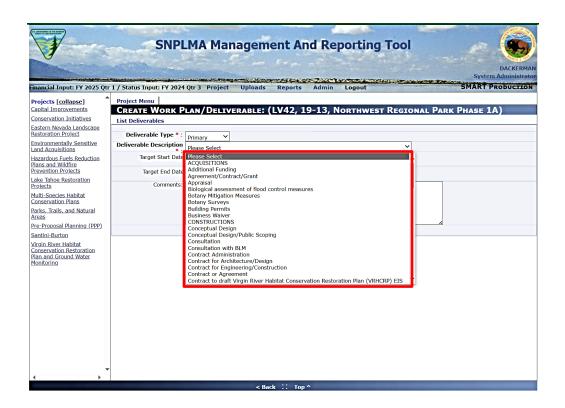

- > Enter the Target Start/ End Dates; Comments if needed.
- Click "Save." A message will be displayed that the deliverable has been saved successfully, and the date modified will display.
- Click on "List Deliverables" to enter tasks or subtasks for the deliverable.
- Click on "Create New Deliverable" to enter the next deliverable.

| 2 / Stat | tus Input: FY 2018 | Qtr 1 Project      | Uploads    | Reports        | Admin  | Logout |         |
|----------|--------------------|--------------------|------------|----------------|--------|--------|---------|
| Proje    | ct Menu            |                    |            |                |        |        |         |
| Edi      | T WORK PLAN        | I/DELIVERAB        | LE: (CC    | 02, 4-1,       | MSHCP  | FY2003 | and FY2 |
| List D   | eliverables Crea   | te New Deliverable | -          |                |        |        |         |
| • 1      | Deliverable was s  | aved successfull   | <i>.</i>   |                |        |        |         |
| Deliv    | verable Number *:  | 1                  |            |                |        |        |         |
| Delive   | erable Description | Conservation Manag | ement Deve | lopment and Pl | anning | ~      |         |
|          | Target Start Date  | : 05/05/2025       |            |                |        |        |         |
|          | Target End Date    | : 06/05/2025       |            |                |        |        |         |
|          | Modified Date:     | 03/01/2018         |            |                |        |        |         |
|          | Comments:          |                    |            |                |        |        | ^       |

# Click "Create Tasks."

| 3 / Status I                    | nput: FY 2020 Qtr 1 Project Reports Logout - SMART PRODUCTION                                                                                                    |
|---------------------------------|----------------------------------------------------------------------------------------------------|
| Project Me                      | 200                                                                                                    |
| Work                            | Plan/Deliverable: (N101, 17-1, Lower Lehman Campground Reconstruction)                                                                                                    |
| Create Ne                       | w Deliverable                                                                                                    |
| Project Des                     | cription:                                                                                                    |
| open year ro                    | ce that time. The Lower Lehman Campground is adjacent to the historic Wheeler Peak Scenic Drive and is the only campground in the park that is<br>und. The project will relocate three camp sites that are currently in a riparian meadow, and restore the meadow. An additional 11 units will be added<br>econstructed, bringing the total number of campsites to 22. |
|                                 |                                                                                                    |
| 8 items four                    | nd, displaying all items.                                                                                                    |
| Bitems four<br>Deliverable<br># |                                                                                                    |

- > Enter the task description and any comments.
- Select the Responsible Entity.
- > Click "Save."

| t Tasks   Create Nev<br>erable #5. Contract f | r Task<br>or Architecture/Design | The deliverable number and description are displayed on each task-entry screen. This will |
|-----------------------------------------------|----------------------------------|-------------------------------------------------------------------------------------------|
| Task Number *:                                | 1                                | automatically update and re-number all                                                    |
| Task Description * :                          | Other 🗸                          | deliverables if you happen to insert/add/delete                                           |
| Other Description *:                          | Develop SOW for design           |                                                                                           |
|                                               |                                  | ~                                                                                         |
| Responsible Entity :                          | Las Vegas                        | ~                                                                                         |
|                                               | Las Vegas<br>06/28/2024          | ~                                                                                         |

A message will be displayed that the task has been saved, and the date modified will display. Review your entry. If you need to make a change in the description or comments, do so and then click update. When you are satisfied with the task entry, you can move on to entering subtasks for this task or enter a new task for the displayed deliverable.

| EDIT TASK: (LC19, 19-16, ALAMO SPORTS COMPLEX) List Tasks Create New Task |                                              |   |  |  |  |  |
|---------------------------------------------------------------------------|----------------------------------------------|---|--|--|--|--|
| • Task was saved s<br>Deliverable #1. Cooperati                           | uccessfully.<br>ve Agreement with BLM SNPLMA |   |  |  |  |  |
|                                                                           |                                              |   |  |  |  |  |
| Task Number *:                                                            | 1                                            |   |  |  |  |  |
| Task Description * :                                                      | Other 🗸                                      |   |  |  |  |  |
| Other Description *:                                                      | Special Account Funds Notice                 |   |  |  |  |  |
| Responsible Entity :                                                      | Bureau of Land Management                    | ~ |  |  |  |  |
| Modified Date:                                                            | 08/26/2024                                   |   |  |  |  |  |
| Comments                                                                  | None                                         |   |  |  |  |  |

Click on "List Tasks" to enter subtasks or to create an additional new task for the deliverable.

#### WORK PLAN/DELIVERABLE: (LC19, 19-16, ALAMO SPORTS COMPLEX)

**Create New Deliverable** 

#### Project Description:

Lincoln County will construct a 1-acre outdoor sports complex on county-owned land north of Box Canyon Road and west of Joshua Tree Street in Alamo, Lincoln County, Nevada. The complex will consist of a basketball court, tennis court, two pickleball courts, lighting for after dark use, and a parking lot. Each court will be divided by fencing for safe enjoyable uses. The Alamo Sports Complex will promote community engagement and outdoor recreation.

#### 10 items found, displaying all items.

| Deliverable<br># | Description                                                                  | Target Start<br>Date | Target End<br>Date | Type 💠 Comment <b>\$</b> | Modified<br>Date | Actions                                          |
|------------------|------------------------------------------------------------------------------|----------------------|--------------------|--------------------------|------------------|--------------------------------------------------|
| 1                | Cooperative Agreement with BLM SNPLMA                                        | 12/01/2023           | 08/01/2024         | Standard                 | 11/01/2023       | Insert Edit ListTasks CreateTask                 |
| 2                | Other: Project Reporting: Performance and Financial Status                   | 12/01/2023           | 11/30/2028         | Standard                 | 11/01/2023       | Insert Edit ListTasks CreateTask                 |
| 3                | National Historic Preservation Act Analysis<br>(Section 106 Consultation)    | 12/01/2023           | 08/01/2024         | Standard                 | 11/01/2023       | Insert Edit ListTasks CreateTask                 |
| 4                | Federal Environmental Law Compliance (NEPA,<br>Endangered Species Act, etc.) | 12/01/2023           | 12/31/2024         | Standard                 | 08/01/2024       | Insert Edit ListTasks CreateTask                 |
| 5                | SNPLMA Notice to Proceed                                                     | 12/01/2023           | 10/31/2024         | Standard                 | 08/01/2024       | Insert Edit ListTasks CreateTask                 |
| r                | D-1 D1 /11-:f A-+-)                                                          | 10/01/2022           | 12/21/2024         | OF-1-1-1-                | 00/01/2024       | The state of the state of the Constraints of the |

### > After clicking on "List Tasks" if you get this screen you will need to enter your task.

Projects [collapse] Capital Improvements Conservation Initiatives

Eastern Nevada Landscape Restoration Project

Environmentally Sensitive Land Acquisitions

Hazardous Fuels Reduction Plans and Wildfire Prevention Projects

#### Project Menu

Task: (BL03, 1-6, Lockes Ranch)

List Deliverables Create New Task

Deliverable #1. Additional Funding

> Otherwise, you will see something like this and here you will click on "List Subtasks."

|          | NSK: (BR10, 16-1, COLORADO RIVER                                                                                                   | Heritage Tr             | ail - Arizona                                                                        | )                  |                                  |
|----------|----------------------------------------------------------------------------------------------------|-------------------------|--------------------------------------------------------------------------------------|--------------------|----------------------------------|
| List     | t Deliverables Create New Task                                                                                                    |                         |                                                                                      |                    |                                  |
| r In     | erable #1. Project initiation, authorization to expend<br>itial Funding Transfer Authorization)<br>ms found, displaying all items. | SNPLMA Project Fu       | nds and confirmation                                                                 | n of the period    | of performance (IGO, Task Order, |
| o ite    | ins iounu, displaying all items.                                                                                                   |                         |                                                                                      |                    |                                  |
| asl<br># |                                                                                                    | ♣ Responsible<br>Entity | : Comments                                                                           | ♦ Modified<br>Date | Actions                          |
|          |                                                                                                    |                         | Notification of funds<br>availability sent to<br>entities via email on<br>12/20/2016 | ▼ Date ▼           | Actions                          |

Click on "Create New Subtask."

| Projects [collapse]<br>Capital Improvements     |    | Project Men<br>SUBTASK | : (BL03, 1-6, L       | ockes Ranch) |
|-------------------------------------------------|----|------------------------|-----------------------|--------------|
| Conservation Initiatives                        | 1  | List Tasks             | Create New Subtask    |              |
| Eastern Nevada Landscape<br>Restoration Project | De | eliverable #1          | L. Additional Funding |              |
| Environmentally Sensitive<br>Land Acquisitions  | Та | isk #1. Othe           | r                     |              |

This screen will show you all the tasks, this sample only has one and you can see what the Deliverable is and the Task #.

- > Enter the subtask description and any comments.
- Select the Responsible Entity.
- ➢ Click "Save."

| Project Menu<br>CREATE SUBTASK                                                                 | : (BL03, 1-6,          | Lockes Ranch)                                                                               |  |
|------------------------------------------------------------------------------------------------|------------------------|---------------------------------------------------------------------------------------------|--|
| List Subtasks                                                                                  |                        |                                                                                             |  |
| Deliverable #1. Additional<br>Task #1. Other<br>Subtask Description *:<br>Other Description *: | Other 🗸                | Note that both the applicable Deliverable and are displayed above the Subtask Description F |  |
|                                                                                                | resting                | Q                                                                                           |  |
| Responsible Entity :                                                                           | California State Parks | V                                                                                           |  |
| Comments                                                                                       | Make it work           | <u> </u>                                                                                    |  |
|                                                                                                |                        | Save Cancel                                                                                 |  |

After entering a subtask and clicking the "Save" button, you will see a message confirming that the subtask has been saved successfully. This notification indicates that your entry was recorded without issues. You can then review the saved subtask, make any necessary edits, and click "Update" to apply your changes.

Once you have finalized the subtask information, you can proceed to enter additional subtasks, tasks, or deliverables as needed.

To enter a new deliverable, you will need to exit the subtask screen. To do this, click "List Subtasks" first, then click "List Tasks," and finally click "List Deliverables." This sequence of actions will navigate you back to the "Create New Deliverable" screen, where you will see the project description displayed.

### **STEP 2: UPDATING QUARTERLY STATUS**

- > Click on the "**Project Menu**" box of the project to be updated.
- To access the project deliverables, click on the "Quarterly Status Update" menu box. As you prepare your report, it's important to remember that you should only report on deliverables with a Target Start Date passed and deliverables not reported at 100% complete. If the deliverable is reported at 100% or the Target Start Date has not passed, then no quarterly status report is needed. This focus ensures that your quarterly updates reflect only the progress and status of relevant deliverables, making your reporting more accurate and meaningful.

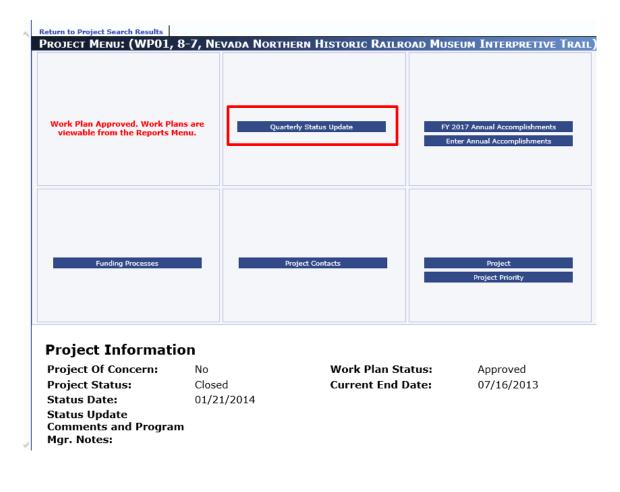

When you access the Quarterly Status Update, you will be able to see the following information:

- **Overall Project Complete Percentage:** This percentage reflects how much of the entire project is complete, allowing you to assess progress at a glance.
- **Deliverable Type:** this indiciates the category of each delerable providing context for its classification.
- List of tasks for the Deliverable: Here, you can view the specific tasks associated with the deliverable helping to understand what work is required or in progress.
- **Previous Quarter's status Comments and Percent Complete:** If updates were previously entered, you will see the status comments from the last quarter along with the percent complete metric.
- Actual Start and End Dates: If any actual start and end dates have been entered, these will be displayed as well, giving you a clear timeline for the deliverable.

If there are more deliverables than can fit on a single page, you will find additional deliverables available on subsequent pages, ensuring that you have access to all relevant information for your reporting needs.

| QUARTERLY STATUS: (HN47, 18                                                                                                    | <u>8-10, Therapeutic Rec</u>           | REATION AND           | INCLUSION CEN         | TER)               |
|----------------------------------------------------------------------------------------------------|----------------------------------------|-----------------------|-----------------------|--------------------|
| Create New Quarterly Status                                                                                                    |                                        |                       |                       |                    |
| Current Statuses                                                                                                    |                                        |                       |                       |                    |
| Please enter Overall Project Complete Percenta<br>Financial DB each quarter)                                                                                                    | age (Copied to the                     | Overall Project       | t Complete Percentage | 45 % Save          |
| 9 items found, displaying all items.                                                                                                    |                                        |                       |                       |                    |
| Deliverable #: 1<br>Type: Standard                                                                                                    |                                        |                       |                       |                    |
| Cooperative Agreement with BLM SNPLMA                                                                                                    | Target Start<br>Date                   | Target End<br>Date    | Actual Start<br>Date  | Actual End<br>Date |
|                                                                                                    | 02/01/2022                             | 12/31/2022            | 02/01/2022*           | 12/30/2022*        |
| Tasks:<br>#1: Other: Receive Special Accounts Funds Notice<br>#2: Other: Receive Notice of Funding Opportunity<br>#3: Other: Initial project site/virtual meeting<br>#4: Other: Acceptable Work Plan in SMART<br>#5: Other: Submit SF424A Application Package via<br>#6: Other: Request to Initiate Project transmittal to<br>#7: Other: Obtain Federal financial award (coopera | BLM SNPLMA Division                    |                       |                       |                    |
| Current Quarterly Status Percent Complete:<br>FY/Qtr Entry Date: 2024 Q4                                                                                                    | 100%                                   |                       |                       | Add                |
| Previous Quarterly Status<br>SNPLMA financial assistance agreement awarded 1<br>FY/Qtr Entry Date: 2024 Q1                                                                                                    | 2/30/2022 with a 5-year period of perf | ormance ending 12/29/ | 2027.                 | Add/Edit           |

To navigate through the list of deliverables, you can click on the "[First/Prev]" or "[Next/Last]" page number options.

| Create New Quarterly Status                                                 |                                                 |
|-----------------------------------------------------------------------------|-------------------------------------------------|
|                                                                             |                                                 |
| Current Statuses                                                            |                                                 |
| Please enter Overall Project Complete Percentage                            | Overall Project Complete Percentage: 100 % Save |
| 15 items found, displaying 1 to 10.<br>[First/Prev] 1, <u>2 [Next/Last]</u> |                                                 |

> To update the status of the desired deliverable, click the "Add" button.

Actual Start Date and Percent Complete are required to enter/update the status of a deliverable. You cannot enter an "Actual Start Date" that is in the future; the date must be today or a date that has already passed.

| Create New Quarterly Status                                                                                                    |                      |                    | -                     |                    |
|----------------------------------------------------------------------------------------------------|----------------------|--------------------|-----------------------|--------------------|
| create new Quarterry Status                                                                                                    |                      |                    |                       |                    |
| Current Statuses                                                                                                    |                      |                    |                       |                    |
| Please enter Overall Project Complete Percentage (Co<br>inancial DB each quarter)                                                                             | ppied to the         | Overall Project    | t Complete Percentage | : 40 % Save        |
| L6 items found, displaying 11 to 16.<br>[First/Prev] 1, 2 [Next/Last]                                                                                         |                      |                    |                       |                    |
| Deliverable #: 11                                                                                                    |                      |                    |                       |                    |
| Type: Primary<br>Executed Deed                                                                                                    | Target Start<br>Date | Target End<br>Date | Actual Start<br>Date  | Actual End<br>Date |
|                                                                                                    | 02/03/2025           | 02/07/2025         |                       |                    |
| Tasks:<br>#1: Draft Deed Conveying Property<br>#2: Approve Text of Deed (Solicitor/OGC)<br>#3: Execute Deed (Seller)<br>#4: Deposit Executed Deed into Escrow |                      |                    |                       |                    |
| Current Quarterly Status Percent Complete:<br>FY/Qtr Entry Date: 2024 Q4                                                                                      |                      |                    |                       | Add                |
| Previous Quarterly Status<br>-No Previous Quarterly Status-                                                                                                   |                      |                    |                       | Add                |
| FY/Qtr Entry Date: (none)                                                                                                    |                      |                    |                       |                    |

| jects [collapse]                                                          |                                                                                                    | RESULTS Project Menu RLY STATUS: (FS66, 19-1, C | GENOA PE   | AK LAND ACOUISITION) |                       |
|---------------------------------------------------------------------------|----------------------------------------------------------------------------------------------------|-------------------------------------------------|------------|----------------------|-----------------------|
| servation Initiatives                                                     |                                                                                                    | an information is exported to the               |            |                      | s at closeout.        |
| <u>ern Nevada Landscape</u><br>oration Project                            | List Quarterly Statuses                                                                                                    |                                                 |            |                      |                       |
| ironmentally Sensitive<br>1 Acquisitions                                  | Work Plan Deliverable *:                                                                                                    | #1. IGO, Task Order, or Initial Transfer        |            | Note the Calenda     | r icon; click on this |
| ardous Fuels Reduction<br>s and Wildfire                                  | Actual Start Date *                                                                                                    | · · · · · · · · · · · · · · · · · · ·           |            |                      | from a calendar by    |
| rention Projects                                                          | Actual End Date                                                                                                    | : 10/11/2023                                    |            |                      |                       |
| <u>a Tahoe Restoration</u><br>ects                                        | Percent Complete *:                                                                                                    | 20                                              |            | month and year.      |                       |
| <u>:i-Species Habitat</u><br>servation Plans                              | Quarterly Status Update<br>Detail *:                                                                                                    |                                                 |            |                      |                       |
| <u>s, Trails, and Natural</u><br><u>}s</u>                                |                                                                                                    |                                                 |            |                      |                       |
| Proposal Planning (PPP)                                                   |                                                                                                    |                                                 |            |                      |                       |
| tini-Burton                                                               |                                                                                                    |                                                 |            |                      |                       |
| in River Habitat<br>servation Restoration<br>Land Ground Water<br>itoring |                                                                                                    |                                                 |            |                      |                       |
|                                                                           |                                                                                                    |                                                 | Save Cance | el                   |                       |
|                                                                           | REQUIRED: YOU MUSE TENTER DATA IN THE REQUIRED FIELDS.<br>IF YOU DO NOT, ANY DETAIL ITEMS YOU ENTERED WILL NOT BE SAVED!<br>(0% IS A VALID PERCENT COMPLETE TO USE SHOULD YOU NEED TO DO SO.) |                                                 |            |                      |                       |

It is crucial to enter only "ACTUAL" Start and End Dates in the designated buckets for Actual Start Date and Actual End Date. Estimates or guesses regarding these dates are not acceptable, as an actual date must be a date that has already occurred. Remember that an actual date cannot be in the future—only dates that have come to pass are valid.

Additionally, please note that a Percent Complete value of 0% is also valid and can be used. If you find yourself needing to update or hange nay of this information, SNPLMA Program Managers have the ability to make those adjustments. Be sure to reach out to them for any necessary changes or clarifications.

- > Enter the Actual Start Date: Input the date when the deliverable actually began.
- Enter the Percent Complete: Input the percentage of completion as a whole number (e.g., 5, 25, 50, 75, 97). Do not include a percent sign, as the system is set up to recognize whole numbers only.
- Enter the Actual End Date: This field should only be filled in if the deliverable is 100 percent complete. If the deliverable is not yet fully complete, leave this field blank.
- Enter the Narrative Description of the Project Status: Write a detailed status update that includes information on the work completed, any issues currently being addressed, and the status of their resolution. This narrative proivdes important context and insights into the project's progress.

| N N N | SNPLMA Management And Reporting Tool                                                                                                    | DEB    |
|-------|----------------------------------------------------------------------------------------------------|--------|
| tr 2  | / Status Input: FY 2018 Qtr 1 Project Reports Logout SMART P                                                                                                    | RODUCT |
|       | Project Menu                                                                                                    |        |
|       | CREATE QUARTERLY STATUS: (F145, 10-3, UPPER TRUCKEE RIVER RESTORATION - SUNSET B                                                                                                    | EACH)  |
|       | List Quarterly Statuses                                                                                                    |        |
| w     | /ork Plan Deliverable *: #1. IGO, Task Order, or Initial Funding Transfer 🗸                                                                                                    |        |
|       | Actual Start Date *: 04/01/2010                                                                                                    |        |
|       | Actual End Date : 06/30/2010                                                                                                    |        |
|       | Percent Complete *:                                                                                                    |        |
| q     | Quarterly Status Update<br>Detail *:                                                                                                    |        |
|       | Save Cancel<br>REQUIRED: YOU MUST ENTER DATA IN THE REQUIRED FIELDS.<br>IF YOU DO NOT, ANY DETAIL ITEMS YOU ENTERED WILL NOT BE SAVED!<br>(0% IS A VALID PERCENT COMPLETE TO USE SHOULD YOU NEED TO DO SO.) |        |

> Click "Save" when done entering current status information.

After you have completed your entry and clicked **"Save,"** you will see a message confirming that the **"Quarterly Status was saved successfully."** It is highly recommended that you review the entry at this point to ensure that all information is correct before proceeding to update the next deliverable.

> To return to the list of deliverables, click on "List Quarterly Statuses."

| r 2 / Status Input: FY 2018          | Qtr 1 Project Reports          | Logout               |                                                 | SMART PRODU            |
|--------------------------------------|--------------------------------|----------------------|-------------------------------------------------|------------------------|
| Project Menu                         |                                |                      |                                                 |                        |
| EDIT OHARTERLY                       | STATUS: (F145, 10              | -3, Upper Truck      | CEE RIVER RESTOR                                | RATION - SUNSET BEACH) |
| List Quarterly Statuses              | Create New Quarterly Statu     | 15                   |                                                 |                        |
|                                      |                                |                      |                                                 |                        |
| Quarterly Status                     | was saved successfully.        |                      |                                                 |                        |
| Work Plan Deliverable *:             | #1. IGO, Task Order, or Initia | al Funding Transfer  |                                                 |                        |
| Fiscal Year:                         | 2018                           |                      |                                                 |                        |
| Quarter:                             | Q1                             |                      |                                                 |                        |
| Actual Start Date *                  | : 04/01/2010                   | <i>4</i>             |                                                 |                        |
| Actual End Date                      | : 06/30/2010                   | <i>4</i>             |                                                 |                        |
| Percent Complete *:                  | 100                            |                      |                                                 |                        |
| Modified Date:                       |                                |                      |                                                 |                        |
| Quarterly Status Update<br>Detail *: | No detail to report.           |                      | ~                                               |                        |
|                                      |                                |                      |                                                 |                        |
|                                      |                                |                      |                                                 |                        |
|                                      |                                |                      |                                                 |                        |
|                                      |                                |                      |                                                 |                        |
|                                      |                                |                      |                                                 |                        |
|                                      |                                |                      |                                                 |                        |
|                                      |                                |                      |                                                 |                        |
|                                      |                                |                      | ~                                               |                        |
|                                      |                                |                      |                                                 |                        |
|                                      |                                | Update Delete        | Cancel                                          |                        |
|                                      | IF YOU DO NOT,                 | ANY DETAIL ITEMS YOU | IN THE REQUIRED FIELD:<br>ENTERED WILL NOT BE S | AVED!                  |
| 1                                    | UW IS A VALID PE               | RCENT COMPLETE TO US | SE SHOULD YOU NEED TO                           | 00 50.)                |

The updated information will now be reflected under the deliverable(s) that have been updated. You will notice that instead of the "Add" button, an "Add/Edit" button appears in its place. This change indicates that the deliverable has been updated successfully and provides you an option to edit the entry if further adjustments are needed.

| Create New Quarterly Status                                                                                                    |              |                 |                      |            |
|----------------------------------------------------------------------------------------------------|--------------|-----------------|----------------------|------------|
| Current Statuses                                                                                                    |              |                 |                      |            |
| Please enter Overall Project Complete Percentage                                                                                                    |              | Overall Project | Complete Percentage: | 14 % Save  |
| 6 items found, displaying all items.                                                                                                    |              |                 |                      |            |
| Deliverable #: 1                                                                                                    |              |                 |                      |            |
| Other: Funding Instrument and confirmation of the period of performance                                                                                                    | Target Start | Target End      | Actual Start         | Actual End |
| performance                                                                                                    | Date         | Date            | Date                 | Date       |
|                                                                                                    | 08/01/2019   | 07/31/2020      | 08/01/2019           | 02/18/2020 |
| Tasks:<br>#1: Other: Notification of Availability of Funds<br>#2: Other: Draft Work Plan, preliminary Target Start and End dat<br>#3: Other: Work Plan approval<br>#4: Other: Entity request to initiate the project<br>#5: Other: Authorization to Expend SNPLMA Project Funds and/o |              | cessed/approved |                      |            |
| #5: Other: Authorization to Expend SNPLMA Project Funds and/or                                                                                                    | 5 1          |                 |                      | <b></b>    |
| Current Quarterly Status Percent Complete: 100%                                                                                                    |              |                 |                      | Add/Edit   |

Repeat this process for each deliverable that has been started and <u>not</u> reported at 100% for the project until all required updates are complete.

### **STEP 3: FUNDING REQUESTS**

> To return to the Project Menu screen, click on "Project Menu."

| SNPLMA Management And                                                                                  | Reporting Tool                                 |
|----------------------------------------------------------------------------------------------------|------------------------------------------------|
|                                                                                                    | DEBBIEA                                        |
|                                                                                                    | Entry                                          |
| 2tr 2 / Status Input: FY 2018 Qtr 1 Project Reports Logout                                             | SMART PRODUCTION                               |
| QUARTERLY STATUS: (F145, 10-3, UPPER TRUCKE                                                            | e River Restoration - Sunset Beach)            |
| Create New Quarterly Status                                                                            |                                                |
| Current Statuses Please enter Overall Project Complete Percentage 6 items found, displaving all items. | Overall Project Complete Percentage: 96 % Save |

> Click on the "Funding Processes" menu box.

**Note:** Funding requests can be edited until SMART closes. After you save your funding request, entity users will see an "Update" button. This allows you to make changes or add additional information as needed. Once you've made the desired edits, remember to click the "Update" button to save those changes.

However, keep in mind that if the SNPLMA Program Manager has already "Approved" your request, you will not be able to make any changes, even if SMART is still open.

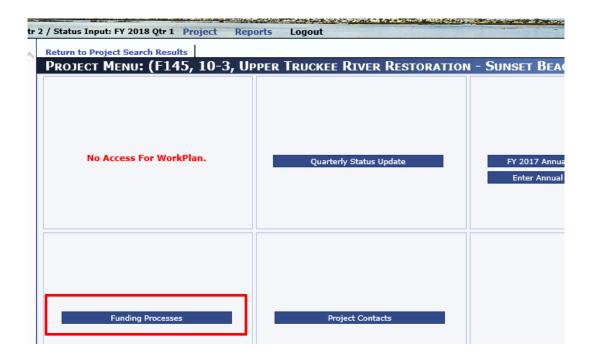

When you navigate to the next screen, keep in mind that the button you see will indicate the financial instrument through which your agency or entity receives SNPLMA funding. This could be one of several options, such as Reimbursement, Direct Charge, ASAP, or Transfer.

# **ASAP Funding Requests**

The first screen you will encounter is the "Funding Summary" page. It is important to note that no entries are made on this page; rather, it serves as a snapshot of your current funding status.

> To proceed to the funding request page, click on the ASAP button.

| Return to Project Search Results Project Menu |                                        |
|-----------------------------------------------|----------------------------------------|
| FUNDING SUMMARY: (WP15, 18-9, HERITA          | AGE PARK ACQUISITION AND CONSTRUCTION) |
| TOTAL AMOUNT AVAILABLE : \$                   | 24,606,829.00                          |
| Amount Reimbursed/Disbursed thru 7/31 : \$    |                                        |
| Projected ASAP Request : \$                   |                                        |
| BALANCE AVAILABLE for FUTURE REQUESTS : \$    |                                        |
| Percentage of Total :                         | 99.56%                                 |
|                                               | ASAP                                   |

On the ASAP fund request page, users can enter information into four specific fields:

- Entity Project/Accounting Number Completing this field is optional. You may include this number if it helps you track your project or funding, but it is not required.
- **Current ASAP Request** This field is where you enter the anticipated amount you are requesting for the upcoming quarter. This figure should reflect the funds you expect to need to support your project activities during that period.
- **Final ASAP Closeout** Click this box when submitting your last funding request. Not necessarily always at closeout.
- **ASAP Comments** This field is used to explain or justify the Current ASAP request amount (i.e., purpose of funds that will be drawn down).

| ASAP Summary         Project Menu           ASAP ReQUEST: (LV38, 13-1, FLOYD LAMB PARK AT TULE SPRINGS ACCESS TRAIL)           Status : Pending           Entity Project/Accounting Number :           Amount Available to ASAP Request : \$ 260,000.00           Amount Available to ASAP Request : \$ 260,000.00           Amount Remining: \$ 260,000.00           Amount Remining: \$ 125,491.95           Amount Remaining: \$ 125,491.95           Amount Remaining: \$ 134,508.05           Prior ASAP Requests           Q3, 2017: \$ 5,000.00           Q4, 2017: \$ 5,000.00           Q1, 2018: \$ 5,000.00           Q1, 2018: \$ 5,000.00           Current ASAP Request: \$ 100,000.00           Final ASAP Closeout : □           Current Financial Quarter : 3/31/2018           ASAP Comments: |               |                     |                                                                                                    |                |               |        |
|----------------------------------------------------------------------------------------------------|---------------|---------------------|----------------------------------------------------------------------------------------------------|----------------|---------------|--------|
| Status : Pending         Entity Project/Accounting Number :         Amount Available to ASAP Request :         Amount Reimbursed/Disbursel :         Amount Reimbursed/Disbursel :         Amount Remaining :         125,491.95         Amount Remaining :         91,2017 :         9,000.00         Q4, 2017 :         91,000.00         Q1,2018 :         91,000.00         Final ASAP Request :         91,000.00         Final ASAP Closeout :         Current Financial Quarter :         3/1/2018                                                                                                    |               |                     |                                                                                                    |                |               |        |
| Entity Project/Accounting Number :         Amount Available to ASAP Request : \$ 260,000.00         Amount Reimbursed/Disbursed : \$ 125,491.95         Amount Remaining : \$ 134,508.05         Prior ASAP Requests         Q3, 2017 : \$ 5,000.00         Q4, 2017 : \$ 10,000.00         Q1, 2018 : \$ 50,000.00         Current ASAP Request : \$ 100,000,00         Final ASAP Closeout :         Current Financial Quarter : 3/31/2018                                                                                                    | ASAP REQUEST: | (LV38, 13-1, FLOY   | 'd Lamb Park a                                                                                                    | T TULE SPRINGS | Access Trail) |        |
| Entity Project/Accounting Number :         Amount Available to ASAP Request : \$ 260,000.00         Amount Reimbursed/Disbursed : \$ 125,491.95         Amount Remaining : \$ 134,508.05         Prior ASAP Requests         Q3, 2017 : \$ 5,000.00         Q4, 2017 : \$ 10,000.00         Q1, 2018 : \$ 50,000.00         Current ASAP Request : \$ 100,000.00         Final ASAP Closeout :         Current Financial Quarter : 3/31/2018                                                                                                    |               |                     |                                                                                                    |                |               |        |
| Amount Available to ASAP Request : \$ 260,000.00<br>Amount Reimbursed/Disbursed : \$ 125,491.95<br>Amount Remaining : \$ 134,508.05<br>Prior ASAP Requests<br>Q3, 2017 : \$ 5,000.00<br>Q4, 2017 : \$ 10,000.00<br>Q1, 2018 : \$ 150,000.00<br>Current ASAP Request : \$ 100,000.00<br>Final ASAP Closeout :<br>Current Financial Quarter : 3/31/2018                                                                                                    |               |                     |                                                                                                    |                |               |        |
| Amount Reimbursed/Disbursed : \$ 125,491.95<br>Amount Remaining : \$ 134,508.05<br>Prior ASAP Requests<br>Q3, 2017 : \$ 5,000.00<br>Q4, 2017 : \$ 10,000.00<br>Q1, 2018 : \$ 50,000.00<br>Current ASAP Request : \$ 100,000.00<br>Final ASAP Closeout :<br>Current Financial Quarter : 3/31/2018                                                                                                    |               |                     |                                                                                                    |                |               |        |
| Amount Remaining : \$       134,508.05         Prior ASAP Requests       Q3, 2017: \$         Q3, 2017: \$       5,000.00         Q4, 2017: \$       10,000.00         Q1, 2018: \$       50.000.00         Current ASAP Request: \$       100,000.00         Final ASAP Closeout : □       Current Financial Quarter : 3/31/2018                                                                                                    |               |                     |                                                                                                    |                |               |        |
| Prior ASAP Requests           Q3, 2017: \$ 5,000.00           Q4, 2017: \$ 10,000.00           Q1, 2018: \$ 50.000.00           Current ASAP Request: \$ 100,000.00           Final ASAP Closeout : □           Current Financial Quarter : 3/31/2018                                                                                                    |               | Amount Reimbursed/D | Disbursed : \$ 125,491.                                                                                                    | 95             |               |        |
| Q3, 2017: \$ 5,000.00<br>Q4, 2017: \$ 10,000.00<br>Q1, 2018: \$ 50.000.00<br>Current ASAP Request: \$ 100,000.00<br>Final ASAP Closeout:<br>Current Financial Quarter: 3/31/2018                                                                                                    |               | Amount R            | emaining : \$ 134,508.                                                                                                    | 05             |               |        |
| Q4, 2017: \$<br>Q1, 2018: \$<br>Current ASAP Request : \$<br>Final ASAP Closeout :<br>Current Financial Quarter : 3/31/2018                                                                                                    |               | Prior ASA           | Requests                                                                                                    |                |               |        |
| Q1, 2018: \$ 50.000.00<br>Current ASAP Request: \$ 100,000.00<br>Final ASAP Closeout:<br>Current Financial Quarter: 3/31/2018                                                                                                    |               |                     | Q3, 2017: \$ 5,000.00                                                                                                    |                |               |        |
| Current ASAP Request : \$100,000,00<br>Final ASAP Closeout :<br>Current Financial Quarter : 3/31/2018                                                                                                    |               |                     | Q4, 2017: \$ 10,000.0                                                                                                    | 0              |               |        |
| Final ASAP Closeout :  Current Financial Quarter : 3/31/2018                                                                                                    |               |                     | Q1, 2018: \$ 50.000.0                                                                                                    | 0              |               |        |
| Final ASAP Closeout :  Current Financial Quarter : 3/31/2018                                                                                                    |               | Current ASAF        | Request : \$ 100.000.                                                                                                    | 00             |               |        |
|                                                                                                    |               |                     |                                                                                                    |                |               |        |
|                                                                                                    |               | Current Financia    | Quarter : 3/31/2018                                                                                                    |                |               |        |
|                                                                                                    |               |                     |                                                                                                    |                |               |        |
|                                                                                                    |               |                     | , on the second second s |                |               | ~      |
|                                                                                                    |               |                     |                                                                                                    |                |               |        |
| · · · · · · · · · · · · · · · · · · ·                                                                                                    |               |                     |                                                                                                    |                |               |        |
|                                                                                                    |               |                     |                                                                                                    |                |               | $\sim$ |
|                                                                                                    |               |                     |                                                                                                    |                |               |        |
| Save Cancel                                                                                                    |               |                     | Save                                                                                                    | Cancel         |               |        |

In the example below, the "Current ASAP Request" is \$0.00 (entered without symbols or commas) and the purpose of the request to purchase materials has been entered in "ASAP Comments."

After entering the request amount, justification comments, and any other relevant information in the necessary fields, be sure to click the "Save" button.

| ASAP Summary Project Menu<br>ASAP Request: (LV20, 6-11, Las Vegas Wash Trail, Phase                                                                                                    | After saving, click on <b>ASAP</b><br><b>Summary</b> to return to financial                                                                                                    |
|----------------------------------------------------------------------------------------------------|----------------------------------------------------------------------------------------------------|
| Status :       Pending         Entity Project/Accounting Number : <ul> <li>Amount Available to ASAP Request :</li> <li>\$6,000,000.00</li> <li>Amount Reimbursed/Disbursed :</li> <li>\$4,194,832.41</li> <li>Amount Remaining :</li> <li>\$1,805,167.59</li> <li>Prior ASAP Requests</li> <li>Q3, 2017:</li> <li>\$50,000.00</li> <li>Q4, 2017:</li> <li>\$125,000.00</li> <li>Q1, 2018:</li> <li>\$50,000.00</li> <li>Current ASAP Request :</li> <li>\$0.00</li> <li>Final ASAP Closeout :</li> <li>□</li> </ul> | <ul> <li>summary page and confirm that the request is reflected correctly.</li> <li>If you try to enter a request without comments you will see <ul> <li>Comments are required. and your request will not be saved until you enter comments.</li> </ul> </li> </ul> |
| Current Financial Quarter : 3/31/2018                                                                                                    |                                                                                                    |
| ASAP Comments: The funds are needed to co                                                                                                    | over materials needed for construction.                                                                                                    |

After clicking "save," a message in green text that reads **"Financial Request was saved successfully"** in the upper left portion of the screen will appear.

Next click "ASAP Summary" to return to the financial summary page. Review the fund summary page to ensure the amount requested is accurately reflected. Additionally, check that the "Balance Available for Future Requests" has been recalculated to reflect a reduction equal to the amount requested.

### **Transfer Funding Requests**

Each funding request method is fundamentally similar, with only slight variations in the process. The screen shot below illustrates the Financial Summary page for a project funded by 1151 Direct Transfer.

On this page, no entries are made on this page.

To proceed with entering a funding request using a transfer method, click on the "Transfer" button. This will take you to the funding request page where you can enter the necessary details for your funding request related to the transfer.

| Return to Project Search Results Project Menu        |              |  |  |  |  |
|------------------------------------------------------|--------------|--|--|--|--|
| FUNDING SUMMARY: (NP89, 18-1, PROTECTING WILD CAVES) |              |  |  |  |  |
| TOTAL AMOUNT AVAILABLE : \$                          | 1,735,460.00 |  |  |  |  |
| Amount Reimbursed/Disbursed thru 7/31 : \$           | 0.00         |  |  |  |  |
| Current Reimbursement Request : \$                   | 0.00         |  |  |  |  |
| Amount Transferred thru 7/31 : \$                    | 1,168,000.00 |  |  |  |  |
| Current Funding Request : \$                         | 25,000.00    |  |  |  |  |
| Projected Funding : \$                               | 0100         |  |  |  |  |
| BALANCE AVAILABLE for FUTURE REQUESTS : \$           | 542,460.00   |  |  |  |  |
| Percentage of Total :                                | 31.26%       |  |  |  |  |
|                                                      | Transfer     |  |  |  |  |

**Note:** In the funding request section, you may see fields for "Current Reimbursement Request," "Current Direct Charge," and "Current Transfer Request." The appropriate text displayed will correspond to the type of funding instrument for the selected project.

For example, in this NP89 scenario, direct transfer is the sole method of funding for many Federal projects. In some cases, older projects may have initially been funded with reimbursement and later transitioned to direct transfer. If you encounter a situation where more than one funding method button appears, make sure to select only the current funding method relevant to your project. This will help ensure that your funding request is processed correctly and aligns with the project's current funding structure.

On the Transfer fund request page, entities can enter information in five specific fields:

- Entity Project/Accounting Number Completing this field is optional. While you can include this number for your own tracking purposes, it is not mandatory for the funding request.
- Total Transferred Funds Expended/Obligated Thru ... This information is required. Input the total amount of project funds that have been committed/obligated/expended through the specific date annotated. A more current figure can be used if it is available, at a minimum, we require the amount recorded as of the end of the previous quarter. The figure is essential for checking compliance with the "95% Rule," which ensures that funds are being utilized appropriately. Moreover, this number will be taken into consideration when approving your current request.
- **Current Transfer Request** In this field, you will enter the amount you are currently requesting for the upcoming quarter. This amount will be reflected on the financial summary page once submitted.

- Final Transfer Closeout Click this box when making your last funding request. Not necessarily always at closeout.
- **Transfer Comments** This field is mandatory if you have entered an amount in the Current Transfer Request box. Use this space to explain or justify the requested amount, detailing why the funds are needed for the upcoming quarter as opposed to a later time (e.g., specific projects or expenses that require immediate funding). Additionally, this comments section can also be used to explain or justify the remaining available funds from previous quarter(s), regardless of whether you are requesting new funds.

| r 4 / Status Input: FY 2021 | Qtr 2 Project Reports (Hyp)         | Reports Log       | jout                  | Construction of the second second second second second second second second second second second second second | SMAKI TEST |
|-----------------------------|-------------------------------------|-------------------|-----------------------|----------------------------------------------------------------------------------------------------|------------|
| Return to Project Search    | Results   Fund Summary   Project    | Мерц              |                       |                                                                                                    |            |
|                             | ST: (F032, 15-12, Cars              |                   | DISTRICT HAZ          | APPOUS FUELS PRO                                                                                               | IECT)      |
| TRANSFER REQUE              | ST. (1052, 15-12, CARS              | ON NANGER         | DISTRICT HAZ          | ARDOUS TUELS FRU                                                                                               | JECT       |
|                             | Be sure to input a                  | current Expended/ | Obligated dollar figu | ire.                                                                                                    |            |
|                             |                                     |                   |                       |                                                                                                    |            |
|                             | Status                              | : Pending         |                       |                                                                                                    |            |
|                             | Entity Project/Accounting Number    |                   |                       |                                                                                                    |            |
|                             | Amount Available to Transfer        |                   |                       |                                                                                                    |            |
| Total Transferred Funds F   | xpended/Obligated Thru 3/31/2021    |                   | 8                     | 9%                                                                                                    |            |
|                             | Amount Transferred Thru 3/31        |                   |                       | 570                                                                                                    |            |
|                             | % of Funds Expended/Obligated       |                   |                       |                                                                                                    |            |
|                             | Prior Transfer Request              |                   |                       |                                                                                                    |            |
|                             | Q4, 2020                            |                   | 7                     |                                                                                                    |            |
|                             |                                     | : \$ 20,000.00    |                       |                                                                                                    |            |
|                             | Q1, 2021<br>Q2, 2021                |                   |                       |                                                                                                    |            |
|                             | Current Transfer Request            |                   | For Funding Thru 9/3  | 20/2021                                                                                                    |            |
|                             | Balance Available for Next Transfer |                   |                       | 50/2021                                                                                                    |            |
|                             | Final Transfer Closeout             |                   |                       |                                                                                                    |            |
|                             | Current Financial Quarter           |                   |                       |                                                                                                    |            |
|                             | Transfer Comments*                  |                   |                       |                                                                                                    |            |
|                             | Transfer Comments*                  |                   |                       |                                                                                                    |            |
|                             |                                     |                   |                       |                                                                                                    |            |
|                             |                                     |                   |                       |                                                                                                    |            |
|                             |                                     |                   |                       |                                                                                                    |            |
|                             |                                     |                   |                       |                                                                                                    |            |
|                             |                                     | Save Cancel       |                       |                                                                                                    |            |
|                             |                                     |                   | -                     |                                                                                                    |            |
| FUNDING HISTORY             | <pre>/</pre>                        |                   |                       |                                                                                                    |            |
| One item found.             |                                     |                   |                       |                                                                                                    |            |
|                             |                                     |                   |                       |                                                                                                    |            |
| Date Requested              | ▲ Date Rejected                     | ear 💠 Quarte      | er 🔶 Request Am       | ount 🗘 Status                                                                                                  | Actions    |
| 10/02/2017                  | 11/13/2017 2018                     | Q1                | 120000.00             | Rejected                                                                                                    | View       |
| , , ,                       | , ,                                 |                   |                       |                                                                                                    |            |

- **Funding History Section:** This area here will give you a history of what has occurred with your funding requests (Approval/Rejections).
  - > After entering the required information, click "Save."

A message will appear stating that **"Financial Request was saved successfully."** Additionally, the "% of Funds Expended/Obligated" will be automatically calculated based on the amount entered under "Total Transferred Funds Expended/Obligated Thru #/##/####."

> To return to the financial summary page, click on "Fund Summary."

SMART User Guide – May 2025 28

| 2 / Status Input: FY 2018 Qtr 1 Project | Reports    | Logout      |                     |
|-----------------------------------------|------------|-------------|---------------------|
|                                         |            |             |                     |
| Fund Summary Project Menu               |            |             |                     |
| TRANSFER REOUEST: (F030.                | . 15-8, Pr | RESCRIBED F | IRE IMPLEMENTATION) |

It is highly recommended that entities review the Financial Summary page after submitting a funding request. This review will allow you to ensure that the amount you requested is accurately reflected. Additionally, check that the "Balance Available for Future Requests" reflects a reduction that includes both the previous transfers and the new request.

| Return to Project Search Results Project Men | 1                                 |
|----------------------------------------------|-----------------------------------|
| FUNDING SUMMARY: (NP89, 18-                  | 1, PROTECTING WILD CAVES)         |
| TOTAL AMOUNT /                               | <b>VAILABLE</b> : \$ 1,735,460.00 |
| Amount Reimbursed/Disbursed                  | thru 7/31 : \$ 0.00               |
| Current Reimburseme                          | nt Request : \$ 0.00              |
| Amount Transferred                           | thru 7/31 : \$ 1,168,000.00       |
| Current Fundi                                | ng Request : \$ 25,000.00         |
|                                              | ed Funding : \$ 0.00              |
| BALANCE AVAILABLE for FUTURE                 | REQUESTS : \$ 542,460.00          |
| Percen                                       | tage of Total : 31.26%            |
|                                              | Transfer                          |

### **Direct Charge Funding Request**

For BLM projects, funding is now provided through Direct Charge. The Direct Charge Financial Summary page contains the same fields as those found in projects funded by Transfer. Similar to other financial instruments, no entries are made on this page.

> To access the fund request page, click the **"Direct Charge"** button.

| Return to Project Search Results Project Menu |                                       |
|-----------------------------------------------|---------------------------------------|
| FUNDING SUMMARY: (BL91, 18-5, MUDDY           | <b>RIVER FLOODPLAIN RESTORATION</b> ) |
| TOTAL AMOUNT AVAILABLE : \$                   | 3,419,670.00                          |
| Amount Reimbursed/Disbursed thru 7/31 : 5     | 124,459.67                            |
| Current Reimbursement Request : 5             | 0.00                                  |
| Amount Transferred thru 7/31 : 5              | 0.00                                  |
| Current Funding Request : S                   |                                       |
| Projected Funding : S                         |                                       |
| BALANCE AVAILABLE for FUTURE REQUESTS : S     |                                       |
| Percentage of Total                           | 93.44%                                |
|                                               | Direct Charge                         |

For projects funded by Direct Charge, the amount will be displayed as "Amount Reimbursed/Disbursed through ##/##/####." This figure indicates the total amount that has been paid out and does not include any amounts that are obligated on contracts or agreements but have not yet been paid, which are referred to as unliquidated obligations.

Entities can enter information in five fields on the Direct Charge fund request page:

- Entity Project/Accounting Number Completing this field is optional. While you can include this number for your own tracking purposes, it is not mandatory for the funding request.
- Total Charged Funds Expended/Obligated Thru ##/##/#### This information is required. Input the total amount of project funds that have been committed/obligated/expended through the specific date annotated. A more current figure can be used if it is available, at a minimum, we require the amount recorded as of the end of the previous quarter.
- **Current Direct Charge Request** Although it is not required to enter the funding request, providing this information is beneficial as it aids the SNPLMA Division in evaluating your funding request more effectively. If this data is available, you should enter it to support your application. Once submitted, this amount will be reflected on the financial summary page, contributing to a comprehensive overview of your project's financial status.
- Final Direct Charge Closeout Click this box when making your last funding request. Not necessarily always at closeout.
- **Direct Charge Comments** This field is mandatory if you have entered an amount in the Current Transfer Request box. Use this space to explain or justify the requested amount, detailing why the funds are needed for the upcoming quarter as opposed to a later time (e.g., specific projects or expenses that require immediate funding).

| 2 / Status Input: FY 2018 Qtr 1 Project Reports Logou    | it SMART Proi                             |
|----------------------------------------------------------|-------------------------------------------|
| Fund Summary Project Menu                                |                                           |
| DIRECT CHARGE REQUEST: (BL85, 16-3, PI                   | ROTECTING GOLD BUTTE'S CULTURAL HERITAGE) |
| Be sure to input a c                                     | urrent Expended/Obligated dollar figure.  |
| Status :                                                 | Pending                                   |
| Entity Project/Accounting Number :                       |                                           |
| Total Charged Funds Expended/Obligated Thru 12/31/2017 : | \$ 0.00                                   |
| Prior Direct Charge Requests                             |                                           |
| Q3, 2017:                                                | \$ 0.00                                   |
| Q4, 2017:                                                | \$ 50,000.00                              |
| Q1, 2018:                                                |                                           |
| Current Direct Charge Request :                          | \$ 0.00                                   |
| Final Direct Charge Closeout :                           |                                           |
| Current Financial Quarter :                              | 3/31/2018                                 |
| Direct Charge Comments:                                  | ~                                         |
|                                                          |                                           |
|                                                          |                                           |
|                                                          | ×                                         |
|                                                          | Save Cancel                               |

In this example, \$199,651.55 has been entered as "Total Charged Funds Expended/Obligated." This figure includes amounts obligated on contracts/agreements but not yet paid, also known as unliquidated obligations.

Additionally, a current direct charge request of \$20,000 is entered, along with an explanation or justification for why these funds will be needed during this quarter.

| Fund Summary Project Menu                                |                                                                    |
|----------------------------------------------------------|--------------------------------------------------------------------|
| DIRECT CHARGE REQUEST: (BL84, 16-2, BL                   | uilding Stewardship of Public Lands with Disp                      |
| USER GROUPS)                                             |                                                                    |
|                                                          |                                                                    |
| Be sure to input a co                                    | urrent Expended/Obligated dollar figure.                           |
|                                                          |                                                                    |
| Status :                                                 | Pending                                                            |
| Entity Project/Accounting Number :                       |                                                                    |
| Total Charged Funds Expended/Obligated Thru 12/31/2017 : | \$ 199,651.55                                                      |
| Prior Direct Charge Requests                             |                                                                    |
| Q3, 2017:                                                | \$ 189,000.00                                                      |
| Q4, 2017:                                                | \$ 20,000.00                                                       |
|                                                          | \$ 20,000.00                                                       |
| Current Direct Charge Request :                          | \$ 20,000.00                                                       |
| Final Direct Charge Closeout :                           |                                                                    |
| Current Financial Quarter :                              | 3/31/2018                                                          |
| Direct Charge Comments:                                  | Funds will be applied to additional clean ups, labor for outreach, |
|                                                          | education, and enforcement of regulations.                         |
|                                                          |                                                                    |
|                                                          |                                                                    |
|                                                          | ×                                                                  |
|                                                          |                                                                    |
|                                                          | Save Cancel                                                        |

After you have entered the necessary information, including the total charged funds expended/obligated, the current direct charge request amount, and the explanation or justification for the funding, click the "Save" button.

After clicking "Save," you will see a message in green text that reads "Financial Request was saved successfully" in the upper left portion of the screen.

| USER GROUPS) <ul> <li>Financial Request was saved successfully.</li> </ul> | UILDING STEWARDSHIP OF PUBLIC LANDS WITH DISP<br>urrent Expended/Obligated dollar figure.                     |
|----------------------------------------------------------------------------|----------------------------------------------------------------------------------------------------|
| Status :                                                                   | Pending                                                                                                    |
| Entity Project/Accounting Number :                                         |                                                                                                    |
| Total Charged Funds Expended/Obligated Thru 12/31/2017 :                   | \$ 199,651.55                                                                                                 |
| Prior Direct Charge Requests                                               |                                                                                                    |
| Q3, 2017:                                                                  | \$ 189,000.00                                                                                                 |
| Q4, 2017:                                                                  | \$ 20,000.00                                                                                                  |
| Q1, 2018:                                                                  | \$ 20,000.00                                                                                                  |
| Current Direct Charge Request :                                            | \$ 20,000.00                                                                                                  |
| Final Direct Charge Closeout :                                             |                                                                                                    |
| Current Financial Quarter :                                                | 3/31/2018                                                                                                    |
| Direct Charge Comments:                                                    | Funds will be applied to additional clean ups, labor for outreach, education, and enforcement of regulations. |
|                                                                            | Save Cancel                                                                                                   |

> To return to the Financial Summary page, click "Fund Summary."

It is highly recommended that entities review the Financial Summary page following the submission of their funding request. This review will help ensure that the amount you requested is accurately reflected and that the **"Balance Available for Future Requests"** has been recalculated to show a reduction equivalent to the amount you requested.

### **Reimbursement Funding Requests**

To proceed with managing your funding details, click on the "Funding Processes" menu box from the Project Menu Screen.

| 2 / Status Input: FY 2018 Qtr 1 Project Rep | orts Logout                   | - SMART PRODUCTION                                             |
|---------------------------------------------|-------------------------------|----------------------------------------------------------------|
| Return to Project Search Results            |                               |                                                                |
| PROJECT MENU: (B007, 11-13,                 | Upper Truckee River and Marsh | I Restoration Project - Design)                                |
| No Access For WorkPlan.                     | Quarterly Status Update       | FY 2017 Annual Accomplishments<br>Enter Annual Accomplishments |
| Funding Processes                           | Project Contacts              |                                                                |

Next, click on the "Reimbursement" button within the Funding Processes menu. This will take you to the specific page dedicated to managing reimbursement requests for your project

| Funding Summary: (B020, 17-4, Multi-<br>Partnership) | JURISDICTIONAL NOXIOUS AND INVASIVE WEED |
|------------------------------------------------------|------------------------------------------|
| TOTAL AMOUNT AVAILABLE : \$                          | 24,000.00                                |
| Amount Reimbursed/Disbursed thru 7/31 : \$           | 21,909.86                                |
| Current Reimbursement Request : \$                   | 0.00                                     |
| Amount Transferred thru 7/31 : \$                    | 0.00                                     |
| Current Funding Request : \$                         | 0.00                                     |
| Projected Funding : \$                               |                                          |
| BALANCE AVAILABLE for FUTURE REQUESTS : \$           | 2,090.14                                 |
| Percentage of Total :                                | 8.71%                                    |
|                                                      | Direct Charge                            |

Entities can enter information in five fields on the Reimbursement fund request page:

- Entity Project/Accounting Number This field is optional. You can include this number for your own tracking purposes, but it is not required for the funding request.
- **Total Reimbursed Funds Expended/Obligated Thru** ... This information is required. Input the total amount of project funds that have been committed/obligated/expended through the specific date annotated. A more current figure can be used if it is available, at a minimum, we require the amount recorded as of the end of the previous quarter.
- **Current Reimbursement Request** In this field, you will specify the amount you are requesting for reimbursement. This amount will be reflected on the financial summary page once you save or update your request.
- Final Reimbursement Closeout Click this box when making your last funding request. Not necessarily always at closeout.
- **Reimbursement Comments** This field is mandatory if you have entered an amount in the Current Reimbursement Request box. Use this space to explain or justify the requested amount, detailing why the funds are needed for the upcoming quarter as opposed to a later time (e.g., specific projects or expenses that require immediate funding).

> Make the appropriate entries, then click "Save" or "Update." (*The screen print below shows "update" because it was edited during final testing of the application.*)

| Fund Summary Project Menu                                     |                                                 |
|---------------------------------------------------------------|-------------------------------------------------|
| REIMBURSEMENT REQUEST: (BUU3, 7-19, E<br>Upper Truckee River) | IP 950, Restoration of the Lake Valley Reach of |
| Be sure to input a cu                                         | rrent Expended/Obligated dollar figure.         |
| Status :                                                      | Pending                                         |
| Entity Project/Accounting Number :                            |                                                 |
| Amount Available to Reimburse :                               |                                                 |
| Total Reimbursed Funds Expended/Obligated Thru                |                                                 |
| Amount Reimbursed Thru 12/31                                  |                                                 |
| Amount Remaining :                                            |                                                 |
| Prior Reimbursement Requests                                  |                                                 |
| Q3, 2017:                                                     | \$ 0.00                                         |
| Q4, 2017:                                                     | \$0.00                                          |
| Q1, 2018:                                                     | \$ 0.00                                         |
| Current Reimbursement Request :                               | \$ 0.00                                         |
| Final Reimbursement Closeout :                                |                                                 |
| Current Financial Quarter :                                   | 3/31/2018                                       |
| Reimbursement Comments:                                       | ~                                               |
|                                                               | ~ ~ ~ ~ ~ ~ ~ ~ ~ ~ ~ ~ ~ ~ ~ ~ ~ ~ ~           |
|                                                               | Save Cancel                                     |

After you click "Save," a message in green text will appear in the upper left portion of the screen that says **"Financial Request was saved successfully."** This confirmation indicates that your reimbursement request has been successfully recorded in the system.

> To return to the Financial Summary page, click on the "Fund Summary" option.

It is recommended that Entities review the Financial Summary page to ensure the amount requested is reflected and that the "Balance Available for Future Requests" has been recalculated reflecting a reduction equal to the amount requested to confirm the data entered is reflected correctly on the Financial Summary page.

> Click on the **"Project Menu"** option to move to the next step in the quarterly update process.

| Return to Project Search Results Project Menu |                                |
|-----------------------------------------------|--------------------------------|
| FUNDING SUMMARY: (E019, 18-8, COMMUN          | NITY-BASED WATERSHED STRATEGY) |
| TOTAL AMOUNT AVAILABLE : \$                   |                                |
| Amount Reimbursed/Disbursed thru 7/31 : \$    | 113,272.36                     |
| Current Reimbursement Request : \$            | 33,000.00                      |
| Amount Transferred thru 7/31 : \$             |                                |
| Current Funding Request : \$                  | 0.00                           |
| Projected Funding : \$                        | 0.00                           |
| BALANCE AVAILABLE for FUTURE REQUESTS : \$    | 100/12/101                     |
| Percentage of Total :                         | 41.49%                         |
|                                               | Reimbursement                  |

# **STEP 4: CONTACTS**

Click the "Project Contacts" menu box.

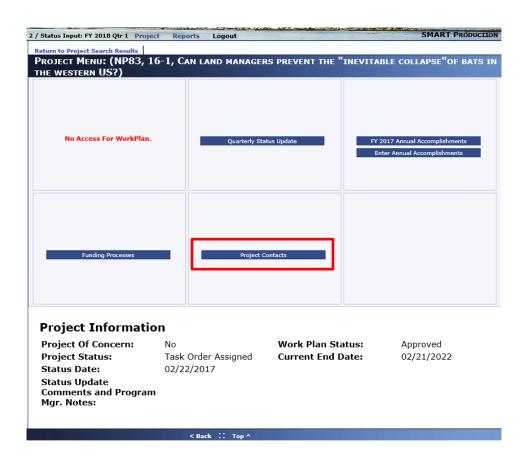

> To ensure that your project's contact information is accurate, review all details, including phone numbers, email addresses, and any other relevant information.

If you notice any inaccuracies or need to make updates, click the "**Edit**" button. This will allow you to modify the contact information as needed. After making the necessary changes, be sure to save the updates to ensure that all contact details remain current and accurate for project management purposes.

| Project Menu<br>SEARCH COI<br>IN THE WES | -               |           | 5-1, Can land manag            | GERS PREVENT T | HE "INEVITA    | BLE COLLAPSE"OF        | BATS    |
|------------------------------------------|-----------------|-----------|--------------------------------|----------------|----------------|------------------------|---------|
| List Create                              |                 |           |                                |                |                |                        |         |
| 3 items found, displ                     | aying all items |           |                                |                |                |                        |         |
| Туре                                     | First Name      | Last Name | Position Title                 | Phone Number 1 | Phone Number 2 | Email                  | Actions |
| Financial Specialist                     | Anita           | Hansen    | Administrative Officer         | 775-234-7501   |                | anita_hansen@nps.gov   | Edit    |
| Other                                    | Ben             | Roberts   | Chief of Natural Resource Mgmt | 775-234-7561   |                | ben_roberts@nps.gov    | Edit    |
| Project Manager                          | Byan            | Hamilton  | Wildlife Biologist             | 775-234-7563   |                | bryan_hamilton@nps.gov | Edit    |

> Click "Update" when changes are complete.

| Project Menu                                     |                          |                                       |
|--------------------------------------------------|--------------------------|---------------------------------------|
| Edit Contact: (NP83, 16-1, (<br>the western US?) | CAN LAND MANAGERS PREVEN | T THE "INEVITABLE COLLAPSE"OF BATS IN |
| List Create                                      |                          |                                       |
| Contact Type *:                                  | Financial Specialist     |                                       |
| First Name *:                                    | Anita                    |                                       |
| Last Name *:                                     | Hansen                   |                                       |
| Position Title                                   | Administrative Officer   |                                       |
| Phone Number One:                                | 775-234-7501             | XXX-XXX-XXXX                          |
| Phone Number Two:                                |                          | XXX-XXX-XXXXX                         |
|                                                  | anita_hansen@nps.gov     |                                       |

> To add a new contact, click the "Create" button.

| 2 / Status Input: FY 2018 Qtr 1 Pro | oject Reports L         | Logout         |                     | SI       |
|-------------------------------------|-------------------------|----------------|---------------------|----------|
| Project Menu                        |                         |                |                     |          |
| EDIT CONTACT: (NP83,                | 16-1, Can lani          | D MANAGERS PRE | VENT THE "INEVITABL | E COLLAP |
| THE WESTERN US?)                    |                         |                |                     |          |
| List Create                         |                         |                |                     |          |
|                                     |                         |                |                     |          |
|                                     | ct Type *: Finnerial Co |                |                     |          |

*There can be only one contact designated as the "Project Manager.*" If a Project Manager has already been assigned, the designation will not appear as an option in the drop-down menu when selecting the Contact Type. You will have to "Delete" the existing Project Manager". The other available choices for Contact Type include Financial Specialist, SNAP, Other, and SNPLMA Program Manager.

In the example below, Robert Taylor is entered as the Program Manager.

Once you have finished entering the information for the new contact, click the "Save" button. After doing so, a message will appear in green text confirming that the "Contact was saved successfully."

| Project Menu                |                          |                           |
|-----------------------------|--------------------------|---------------------------|
| CREATE CONTACT: (NP99, 16-4 | , Reconstruct and        | <b>RESTORE THE HISTOR</b> |
| Campground)                 |                          |                           |
| List Create                 |                          |                           |
| Contact Type *:             |                          |                           |
| First Name *:               | SNPLMA Program Manager V | ]                         |
| Last Name *:                |                          |                           |
|                             | ovements Program Manager |                           |
| Phone Number One:           |                          | xxx-xxx-x000x             |
| Phone Number Two:           |                          | xxx-xxx-xxxx              |
| Email Address               | r50taylo@blm.gov ×       |                           |
|                             | Save                     | Cancel                    |

To view the updated list of all contacts, click on the "List" button. This action will display the revised list of contacts associated with your project, reflecting any new additions or changes you have made.

| Project Menu                                                      |                      |                            |                                                        |                                |                    |                           |                                  |
|-------------------------------------------------------------------|----------------------|----------------------------|--------------------------------------------------------|--------------------------------|--------------------|---------------------------|----------------------------------|
| SEARCH CON                                                        | _                    | 99, 16-                    | 4, Reconstruct and F                                   | LESTORE THE HIS                | STORIC WHE         | ELER PEAK                 |                                  |
| List Create                                                       |                      |                            |                                                        |                                |                    |                           |                                  |
|                                                                   |                      |                            |                                                        |                                |                    |                           |                                  |
| 5 items found, displa                                             | ying all items.      |                            |                                                        |                                |                    |                           |                                  |
|                                                                   |                      |                            |                                                        |                                |                    |                           |                                  |
| Тупе                                                              | 🔺 First              | ▲ Last                     | <ul> <li>Docition Title</li> </ul>                     | 🔺 Phone Number <u>a</u>        | Phone Number       | Fmail                     | ≜ Ar                             |
| Туре                                                              | Name                 | Name                       | Position Title                                         | × 1 ×                          | Phone Number<br>2  | Email                     | ¢ Ac                             |
| inancial Specialist                                               | Name<br>Anita        | Name<br>Hansen             | Administrative Officer                                 | • 1 •<br>775-234-7501          | Phone Number<br>2  | Email<br>anita_hansen@nps | .gov <u>Ec</u>                   |
| inancial Specialist<br>Other                                      | Name<br>Anita<br>Tod | Name<br>Hansen<br>Williams | Administrative Officer<br>Chier-Planning and Resources | × 1 ×                          | Phone Number,<br>2 | anita_hansen@nps          | .gov <u>Ec</u>                   |
| Type<br>Financial Specialist<br>Other<br>Other<br>Project Manager | Name<br>Anita        | Name<br>Hansen             | Administrative Officer                                 | 1 775-234-7501<br>775-234-7560 | Phone Number,<br>2 |                           | .gov <u>Ec</u><br>.gov <u>Ec</u> |

# **STEP 5: ANNUAL ACCOMPLISHMENTS**

Partners must enter annual accomplishments at two key points: first, during the first quarterly report of a new fiscal year for the previous fiscal year, and second, at the project's closeout.

To proceed with entering annual accomplishments, return to the Project Menu. Then, click on "Enter Annual Accomplishments."

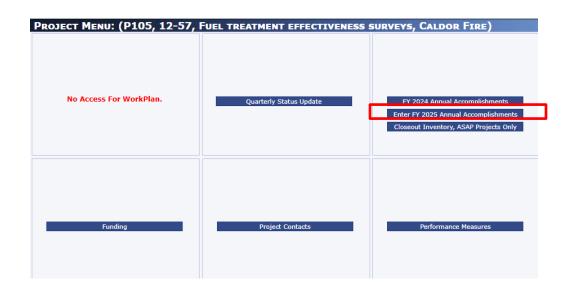

In the first quarter of the new fiscal year, you will need to describe the overall project accomplishments, progress, and milestones achieved during the prior fiscal year. Double check with your Program Manager on specific requirements and any information needs.

**Please Note:** The target audience for this report includes the public and Congress. This reporting is distinct from the individual deliverable accomplishments reported to SNPLMA, as your Quarterly Status Updates are the primary tool for monitoring those deliverables. The Annual Accomplishments you enter here will be published on the SNPLMA website for public viewing and included in the SNPLMA Annual Report to Congress.

For **Project Closeout**, you will need to <u>summarize the overall project accomplishments from the</u> <u>beginning through to completion</u>. Lastly, if this is the final time you will be reporting and your project is going to be closed, be sure to click the checkbox for **"Final Overall Accomplishment."** This indicates that you are providing the last report for the project, ensuring all relevant accomplishments are documented properly.

| accomplishments. Your Q<br>Accomplishment input the<br>Congress.              | audience for this report is the public and Congress. This is NOT fo<br>uarterly Status Updates are SNPLMA's tool for monitoring your ac<br>at you enter here will be placed on the SNPLMA website for public | complishments on deliverables. The A | nnual           |
|-------------------------------------------------------------------------------|----------------------------------------------------------------------------------------------------|--------------------------------------|-----------------|
| Fiscal Year :                                                                 | 2018                                                                                                    |                                      |                 |
| Annual Accomplishments :<br>Final Overall<br>Accomplishment :<br>Deliverables | Marinum 3,000 characters.                                                                                                    |                                      |                 |
| 4 items found, displaying                                                     | all items.                                                                                                    |                                      |                 |
|                                                                               |                                                                                                    |                                      |                 |
| Deliverable #                                                                 | Description                                                                                                    | 🗘 Target Start Daté                  | Target End Datê |
| 1 IGO, Task                                                                   | : Order, or Initial Funding Transfer                                                                                                    | 04/01/2016                           | 06/30/2016      |
| 2 National E                                                                  | Invironmental Policy Act Analysis (EA or EIS)                                                                                                    | 06/15/2016                           | 06/15/2017      |
| 3 Other: Co                                                                   | ntracting and construction through full build-out, release of lien, and pay                                                                                                    | ment of all invoices. 08/15/2017     | 01/01/2020      |
| 4 Project Cl                                                                  | oseout                                                                                                    | 02/01/2020                           | 06/01/2020      |

> Once you have completed entering your Annual Accomplishments, click the **"Save"** button.

### **STEP 6: Performance Measures**

Performance Measure can now be entered separately and do not need to be included within your Annual Accomplishments Narrative. This change provides a clearer distinction between general accomplishments and specific performance metrics.

You will be entering each performance measure one at a time. You will find that the choices available for selection are customized to your SNPLMA project category. This tailored approach ensures that the performance measures align closely with the goals and objectives specific to your project.

Once you select the "Performance Measures" button from the project menu screen. A new screen will appear and click the "Add" button. under the Deliverable list on the Annual Accomplishments page when you are ready to enter your Performance Measures.

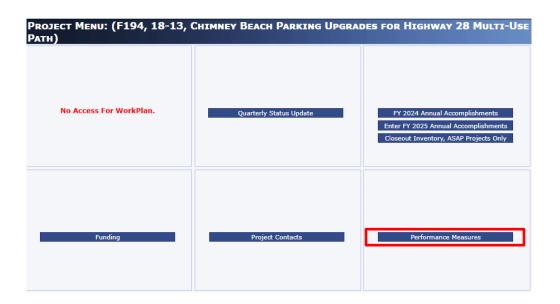

| CREATE/EDIT PR                                                                                                    | OJECT PERFORMANCE | Measures        |  |  |  |  |  |
|----------------------------------------------------------------------------------------------------|-------------------|-----------------|--|--|--|--|--|
| Performance Measures                                                                                                    |                   |                 |  |  |  |  |  |
| Partner agencies and entities are expected to submit quantifiable data on project accomplishments as part of the project close-out request package.<br>Report all performance measures applicable to your project, even if the performance measure accomplished was not identified as a primary purpose<br>of the project and happened indirectly as a result of other project work. Please note that the entry of the Fiscal Year is no longer manually entered;<br>it will be automatically applied when the Project Status is updated to Closed (CL). Entries to be made by the agency/entity as follows: 1.<br>Performance Measure: Select from the drop-down list of valid selections that are linked to the individual categories. 2. Quantity: Enter the quantity<br>to the nearest whole mile, acre, unit, etc. 3. Unit of Measure: Specify the unit of measure corresponding to the quantity. 4. Comments: This is<br>optional entry for any additional notes or comments you may want to include. |                   |                 |  |  |  |  |  |
| Performance Measure :                                                                                                    | Please Select     | *               |  |  |  |  |  |
| Quantity :                                                                                                    |                   |                 |  |  |  |  |  |
| Unit of Measure :                                                                                                    | Please Select     | ~               |  |  |  |  |  |
| Comments :                                                                                                    |                   |                 |  |  |  |  |  |
|                                                                                                    |                   | Save Cancel Add |  |  |  |  |  |

- The first drop-down menu you encounter will contain your list of valid performance measures. These measures are specifically tailored to your program and reflect the metrics that are relevant for assessing your project's outcomes.
- Do not enter duplicate PMs; instead, combine any relevant data into a single entry to avoid confusion and ensure clarity in reporting.

| Performance Measure : | Please Select                                                                                                    |
|-----------------------|----------------------------------------------------------------------------------------------------|
| Fiscal Year :         | C1 - Stabilized or Protected # Cultural or Historic Sites or Structures<br>C2 - Protected # Cultural or Paleontological Artifacts                                                                                                    |
| Ouantity :            | C3 - Surveyed, Inventoried or Monitored # Acres of Cultural/Paleontological Resources                                                                                                    |
|                       | UD Treated Enhanced on Destand # Miles of Diseases Charges on Character Unbited                                                                                                    |
| Unit of Measure :     | H2 - Treated, Enhanced or Restored # Miles or Riparian Stream or Shoreline Habitat<br>H3 - Surveyed, Inventoried or Monitored # Miles of Riparian Stream or Shoreline Habitat                                                                                                    |
| Comments :            | H4 - Treated, Ennanced, or Kestored # Acres of Upland Habitat<br>H5 - Surveyed, Inventoried or Monitored # Acres of Upland Habitat<br>H6 - Treated, Enhanced, or Restored # Acres of Wetland/Riparian Habitat<br>H7 - Surveyed, Inventoried or Monitored # Acres of Wetland/Riparian Habitat<br>H8 - Constructed or Improved # Water Developments for Wildlife<br>H9 - Treated or Restored # Acres of Invasive Plant Species<br>H14 - Implemented # Threatened and Endangered Species Recovery Actions<br>H15 - Implemented # Conservation Actions for Non-Listed Species<br>H14 - Decommissioned and/or Rehabilitated # Miles of Roads or Trails<br>O1 - Remediated # Hazardous Sites<br>O2 - Constructed or Refurbished # Buildings, Facilities and/or Amenities<br>O6 - Produced and Installed # New Interpretive or Education Publications/Signs/Kiosks/Displays |
|                       | 08 - Designed and Constructed # Buildings or Facilities that Support Green Sustainability<br>011 - Developed and Implemented # Databases, Reports, and/or Other Electronic Means of Documenting Activitie:<br>012 - Completed # Management Plans/Handbooks/Manuals/Guides for Activity on Public Lands<br>R3 - Constructed or Improved # Recreational Facilities/Structures<br>R4 - Constructed or Improved # Miles of Recreational Roads, Trails, or Routes                                                                                                    |

- After selecting the appropriate Performance Measure from the first drop-down, the next step is to enter the "Quantity" associated with that performance measure in the designated box. This quantity represents the numerical value related to the performance indicator you selected.
- Following this, you will encounter a second drop-down menu that contains your list of valid "Units of Measure." Here, you can select the unit that corresponds to the quantity you entered.

You may notice that there is no "Delete" button available for removing entries. If you make a mistake while entering your Performance Measures, please contact your Program Manager to inform them of the error. They will be able to assist you in addressing the issue.

It's important to note that this entry in SMART is designed solely for gathering data. The information you provide will be exported to the SNPLMA Financial Database, where it can be utilized for reporting purposes. Additionally, there is a report you should run once you enter your Performance Measures; be sure to save this report to your files for your records

- Once you have finished entering your Performance Measure, click the "Save" button to record your entry. After saving, if you need to enter another Performance Measure, click the "Add" button to proceed with the next entry.
- If you wish to exit this screen and return to the previous menu, you can back out by clicking on "Annual Accomplishments." This will take you back to the Annual Accomplishments page, allowing you to review your entries or perform other related tasks as needed. Make sure to confirm that all information is accurate and saved before leaving the screen.

# **Step 7: ACCESSING REPORTS**

You can run reports at any time, and it is not necessary for SMART to be open while generating them. Additionally, you have the ability to run reports on all of your projects, not just the currently active ones. This flexibility allows you to gather comprehensive data and insights across your entire project portfolio, making it easier to track progress, manage funding, and evaluate performance.

To access the Report menu, click on "Reports" from any page within the application. Reports will open in a new window, ensuring that closing the report does not close SMART.

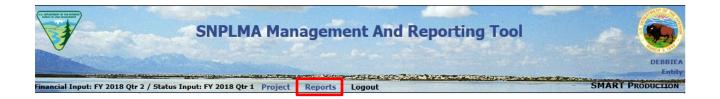

At the top of the screen, you will find new instructions designed to assist you in navigating the application. Additionally, I will outline some of the quirks of using this new application to enhance your experience.

| Instructions for                                       | running reports:                                                                                                    |                                                       |                            |
|--------------------------------------------------------|----------------------------------------------------------------------------------------------------|-------------------------------------------------------|----------------------------|
| 3. The default is "All"<br>4. Uncheck or check as need | i wish to run<br>hboard" designed specifically for that report and here you will<br>led, be sure to click outside of the box you make your selection<br>re made you will click on the "Apply" button |                                                       | ory, Managing Entity, etc. |
| Work Plan                                              | Annual Accomplishment                                                                                                    | <b>Financial Summary</b>                              | Contact List               |
| Report                                                 | Reports                                                                                                    | Reports                                               | Entity Contact             |
| Project Work Plan(s)                                   | Accomplishments<br>Final Overall Accomplishments<br>Performance Measurement Report                                                                                                    | ASAP Detail (Entity)<br>Direct Charge Detail (Entity) | Closeout<br>Inventory      |
|                                                        |                                                                                                    | Reimbursement Detail<br>Transfer Detail               | Closeout Inventory         |
| Percent Transfe                                        | rred Funds Expended/Obligated                                                                                                    | Status Update Repo                                    | ort                        |
| Percent Transferred Funds                              | Expended/Obligated                                                                                                    | Status Update(s)                                      |                            |
|                                                        |                                                                                                    | Individual Project (                                  | Quarterly Status           |
|                                                        |                                                                                                    | Individual Project Quarterly Statu                    | s                          |

> The first step is to select your report. When you select a report, it will open in a new tab.

For example, you will see the "Dashboard" for the Project Work Plan(s) Report displayed.

- Please note that the default parameters are set to "All." It is crucial to custoize your parameter selection before running any reports. Attempting to run a report with the default "All" setting may cause issues or result in overwhelming amounts of data that can be difficult to manage.
- Additionally, on the dashboard, you can see your login name displayed. This feature helps confirm that you are operating within your account and can assist in maintaining secure access througout your session. Be sure to check that your prarameters are correctly set before proceeding with any report generation to ensure accurate and relevant results.

| + https://reports.te       | st.blm.gov/xmlpserver/SNPLM/ | A+-+SMART/BIP+Reports/SNPLN | 1A+ 𝒫 ◄ 🗎 &   | 🥔 SMART - SNPLMA Manageme       | 🐨 BLM Reporting Application    | ▼ SNPLMA Project Work Plan ×     |
|----------------------------|------------------------------|-----------------------------|---------------|---------------------------------|--------------------------------|----------------------------------|
| File Edit View Favorites 1 | fools Help                   |                             |               |                                 |                                |                                  |
| 🛓 🧿 Hyperion 2017 🧧 OBIEE  | - Test 🧃 OBIEE - Prod 🧃 Ad   | cquisitions Shared Docu 🕒 G | oogle 🐺 SNPLN | /IA 💿 BMC Remedy Mid Tier 8.1 🔍 | 🐼 Customer Login - Replico 🕫 D | egrees Minutes Seconds 🧃 SMART 🧃 |
| ORACLE BIP                 | ublisher Enterprise          |                             |               |                                 |                                |                                  |
| SNPLMA Project Work        | Plans                        | _                           |               |                                 |                                | F                                |
| Program Category           | All                          | <b>•</b>                    |               |                                 |                                |                                  |
| Managing Entity            | All                          | <b>v</b>                    |               |                                 |                                |                                  |
| Round                      | All                          | •                           |               |                                 |                                |                                  |
| Project Number             | All                          | <b>•</b>                    | DACKERMAN     | Apply                           |                                |                                  |
| Project Work Plans         |                              |                             |               |                                 |                                |                                  |

The drop-down menus for selecting parameters will only display the options that you are authorized to view. This means that you will only see projects and data relevant to your permissions, ensuring that you can only access information you are authorized to see.

Please remember to uncheck the "All" option before running your report. It is advisable to select only the specific project for which you need information. This targeted approach helps ensure that the report generated contains only relevant data, making it easier to analyze and interpret.

| 踚 🗃 Hyperion 2017 🗿 OBIEE - Test 🎒 OBIEE - Prod 🗿 Acquisit | ions Shared Docu Ġ Google 🐺 S       | NPLMA                                  |
|------------------------------------------------------------|-------------------------------------|----------------------------------------|
| ORACLE <sup>®</sup> BI Publisher Enterprise                |                                     |                                        |
| SNPLMA Project Work Plans                                  |                                     |                                        |
| Program Category All                                       |                                     |                                        |
| Managing Entity                                            |                                     |                                        |
| Round Capital Improvements                                 |                                     |                                        |
| Conservation Initiatives<br>Project Number                 |                                     | A                                      |
| Eastern Nevada Landscape Res                               | toration Project                    |                                        |
| Project Work Plans                                         | is and Wildfire Prevention Projects |                                        |
| Pre-Proposal Planning (PPP)                                | F12                                 |                                        |
| Search                                                     |                                     | 1                                      |
| Hyperion 2017 @ OBIEE                                      |                                     |                                        |
| ORACLE BI                                                  | Publisher Enterprise                |                                        |
|                                                            |                                     |                                        |
| SNPLMA Project Worl                                        | < Plans                             |                                        |
| Program Category                                           | All                                 | •                                      |
| Managing Entity                                            | All                                 | _                                      |
| Managing Entity                                            |                                     |                                        |
| Round                                                      | All                                 |                                        |
| Designed Number                                            | USDA Forest Service                 | _                                      |
| Project Number                                             | Search                              | F12                                    |
| Desired Mark Direct                                        |                                     | - Test 🧃 OBIEE - Prod 🚑 Acquisitions S |
| Project Work Plans                                         | DRACLE BI                           | ublisher Enterprise                    |
| s                                                          | NPLMA Project Work                  | Plans                                  |
|                                                            | Program Category                    | All 👻                                  |
|                                                            | Managing Entity                     | Al +                                   |
|                                                            | Round                               | AI *                                   |
|                                                            | Project Number                      |                                        |
|                                                            | Project Work Plans                  | AII ^                                  |
|                                                            |                                     | ✓ F001                                 |
|                                                            |                                     | ✓ F002 ✓ F003                          |
|                                                            |                                     | ✓ F004                                 |
|                                                            |                                     | ✓ F005                                 |
|                                                            |                                     | Search F12                             |
|                                                            |                                     |                                        |

Making your selections in the reporting interface can be a bit tricky at times.

Once you make your initial selection, such as choosing **ENLRP**, be sure to "click" anywhere on the screen to lock in that choice. This step is important, as it confirms your selection and allows the system to register it properly.

Please note that you should avoid clicking on the "Apply" button at this stage, as doing so will immediately run the report based on your current selections. Instead, ensure your choice is locked in by clicking away, allowing you to make any further adjustments to your parameters or selections before finalizing and running the report. This process helps prevent any mistakes and ensures that you have everything set up correctly before generating your report.

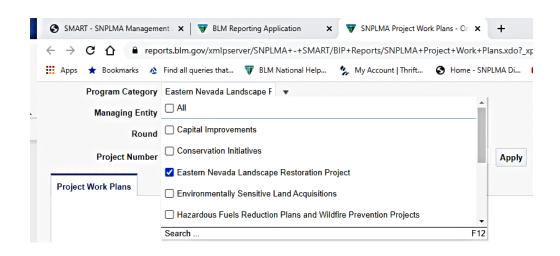

After making a selection from the dropdown menus, be sure to **"click"** somewhere on your desktop or another area outside the dropdown to lock in your choice. Do <u>not</u> click on "Apply" yet. Repeat this process for all of your selections, ensuring that each choice is confirmed before proceeding.

Once you have made all of your selections and are satisfied with them, you can then click on "Apply."

Upon clicking "Apply," you will see a confirmation or loading message, indicating that the report is being generated based on your selected parameters. This transition confirms that the system is processing your request. From there, you can review the report that is generated, ensuring it meets your needs and contains the relevant information for your project.

| Project Work Plans |                                                                                                    |                                                                                                    | ¢ 0 |
|--------------------|----------------------------------------------------------------------------------------------------|----------------------------------------------------------------------------------------------------|-----|
| ≡ xdo              | 1 / 25   - 110% +   🗄 👌                                                                                                    | ± 0                                                                                                    | :   |
|                    | SNPLMA Project Work Plan       Buresu of Land Management       Eastern Nevada Landscape Restoration Project       1:1:1:1:1:1:1:1:1:1:1:1:1:1:1:1:1:1:1: | Tarpet Start Tarpet Exis<br>Dee<br>0497/020 05/192200<br>Responsible<br>Burces of Lind<br>Management<br>SRFLMA |     |

You can scroll through all the pages of the report you just generated. However, you will likely want to print and/or save the report for your records or future reference.

On the right side of the report, you will see options or icons that allow you to perform these actions easily.

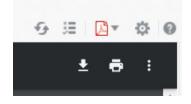

Clicking on the PDF Icon at the very top will allow you to select the document format you wish to use for your report.

Typically, you may have options such as PDF, Excel, or Word formats, depending on what the application supports. Selecting your preferred format will enable you to download or generate the report in that specific type.

| の 追 図マ              | ¢ 0 |
|---------------------|-----|
| HTML                |     |
| DF                  |     |
| RTF                 |     |
| Excel (*.xlsx)      |     |
| PowerPoint (*.pptx) |     |

Using options from this menu will only change how the report is displayed on your screen and will not affect the underlying data or report itself.

It is recommended that you avoid modifying these display settings, as they might not provide any added value or clarity to your report. Instead, focusing on saving or printing the report in its current format will likely be more beneficial

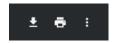

It is recommended that you click on the download or printer icon to proceed with saving or printing the report. These options will allow you to export the report in a format that best meets your needs.

By clicking the download icon, you can save the report to your device in a desired format, such as PDF or Excel, making it easy to access later or share with others.

If you are viewing the PDF as shown above, you can click on the "download" symbol to save the PDF file to your device. This action allows you to store the report in a location of your choice for easy access and reference in the future.

| 🔋 Save As                                                     |                             |      |                       | ×          |  |
|---------------------------------------------------------------|-----------------------------|------|-----------------------|------------|--|
| ← → · ↑ 🖡 → This PC → Local Disk (C:) → BLM Work → March 2021 |                             |      | ✓ ♂ Search March 2021 |            |  |
| Organize 👻 New folder                                         |                             |      |                       | III ▼ 🕜    |  |
| 🗣 Downloads 🖈 ^ Name                                          | Date modified               | Туре | Size                  |            |  |
| 🖻 Documents 🖈                                                 | No items match your search. |      |                       |            |  |
| E Pictures 🖈                                                  | No iens miter you search.   |      |                       |            |  |
| April 2021                                                    |                             |      |                       |            |  |
| 📕 Financial Trackin                                           |                             |      |                       |            |  |
| Secretary Decision                                            |                             |      |                       |            |  |
| USER GUIDE                                                    |                             |      |                       |            |  |
| Desktop                                                       |                             |      |                       |            |  |
| 💈 Ackerman, Debc                                              |                             |      |                       |            |  |
| 🤰 This PC                                                     |                             |      |                       |            |  |
| 🙀 Libraries                                                   |                             |      |                       |            |  |
| 😻 Network                                                     |                             |      |                       |            |  |
| Mise Y                                                        |                             |      |                       |            |  |
| File name: loading.htm                                        |                             |      |                       | ~          |  |
| Save as type: HTML Document (*.htm)                           |                             |      |                       | ~          |  |
| ∧ Hide Folders                                                |                             |      | S                     | ave Cancel |  |

If you want to physically print the report, click on the printer icon 🗗 . This will open the more familiar Print Dialog Box where you can adjust your printing preferences.

In the Print Dialog Box, you can select your desired printer, choose the number of copies, and adjust other settings such as page orientation and paper size. Once you have configured these settings to your satisfaction, click the "Print" button to send the report to your printer.

### SUMMARY

The first step in the process should be completed for all new projects. For each project that is not marked as either closed or terminated, you should repeat steps two through six.

- If you encounter any problems, issues, and errors, please report them by email to the System Administrator, Tara Beck at <u>tbeck@blm.gov</u>. If the issue cannot be resolved by the System Administrator, a remedy ticket will be submitted to the Network Operations Center (NOC) for further assistance.
- As always, for assistance with any SNPLMA questions or reporting requirements, you may reach out to your Program Manager. They are available to help you navigate any concerns or inquires related to your projects.